### 別紙 「病院情報の公表」ページの作成手順

#### **I**.概要

#### 1.公開形式

病院情報の公開は Web ページで行うこと。指標公開ページにおいては、各指標に規定の 属性等の情報を付加すること。また、各指標はテキストデータの形式での公開も行い、その データは指標公開ページからダウンロードできること。

#### 2. 公開までの作業の流れ

Web ページの作成に際しては、統一的な表記のためのテンプレートを公開する他、集計 値の入力のみでテンプレートに準じた各種ファイルを出力できるツールや、独自で作成す る場合の規約も提供する。各医療機関は、いずれかの方法を選択して公開用ページを作成す ること。

各手法における、作成~公開までの想定される作業フローを次頁図「公開までの作業フロ ー」で示す。

各手法の説明は、本書「III.各作成手法における説明・手順」の以下で示す項を参照する こと。

- ツールを使用する場合 ➢ [P.5](#page-4-0)「1.R05 テンプレート作成ツールの利用方法」
- テンプレートを編集する場合
	- **> [P.15](#page-14-0)「2. R05 テンプレート HTML ファイルを利用した公開ページ作成手順」** TSV ファイルについては、[P.45](#page-44-0)「4.ダウンロード用テキストファイル項目定義」
- 独自で作成する場合
	- ➢ [P.41](#page-40-0)「3.病院指標公開ページの作成規約(R05 テンプレートを利用しない場合)」 TSV ファイルについては、[P.45](#page-44-0)「4.ダウンロード用テキストファイル項目定義」

また、共通で利用される R05 テンプレートファイルについては、「II. 各作成手法共通」 「1.R05 テンプレートファイルについて」を参照。

図 公開までの作業フロー

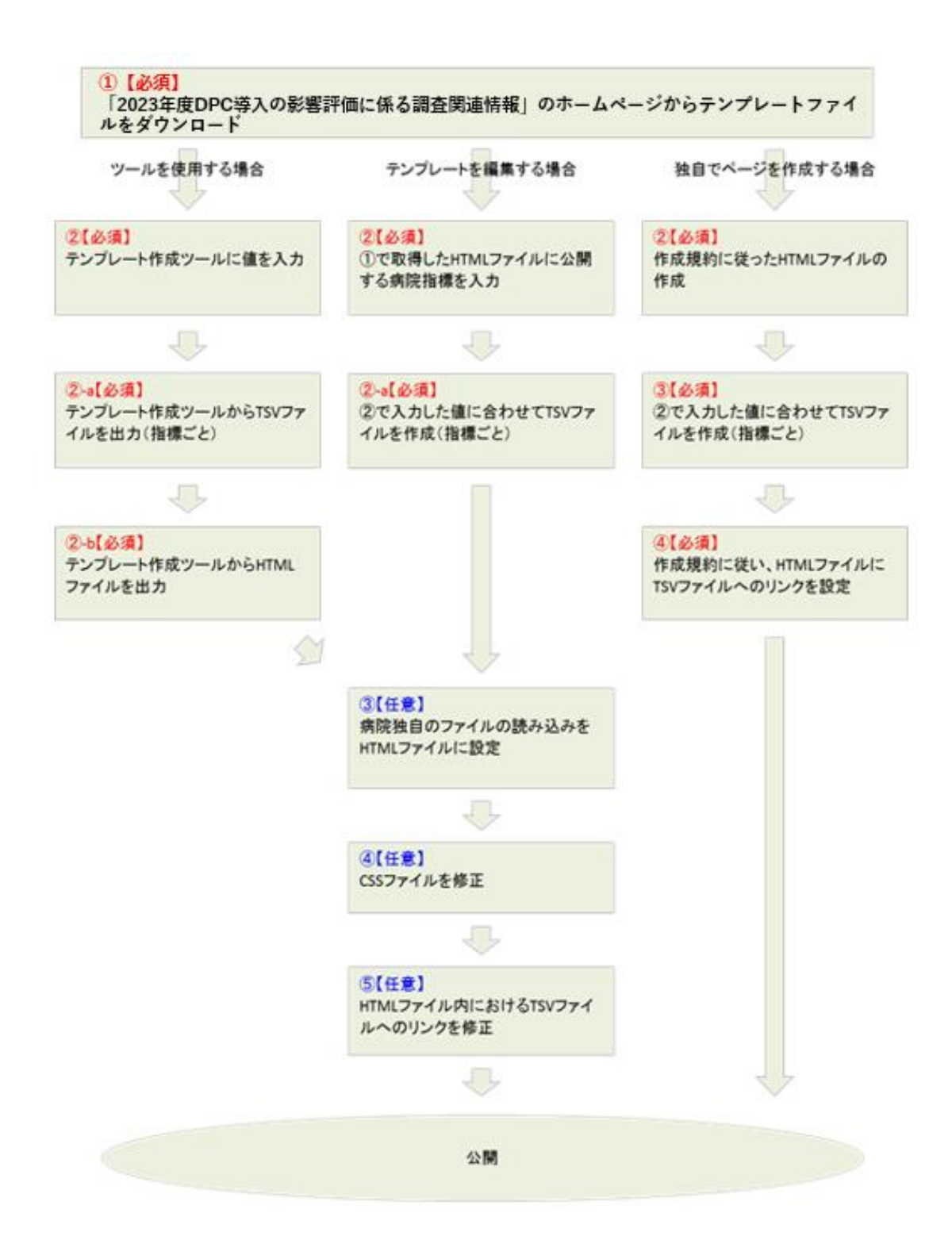

## **II**.各作成手法共通

#### 1. R05 (令和5年) テンプレートファイルについて

1.テンプレートの適用範囲と注意事項

Web ページの作成に際して、標準的な表示例、付加情報挿入の実例を示すためにテンプ レートを提供する。公開の際、テンプレートをそのまま利用することもできるが、Web ペ ージはその特性として既に公開しているページとのレイアウト等の統一が必要になる場合 がある。その際は、テンプレートを以下の方法を用いてカスタマイズするか、別途示す規約 に沿って自作する。

- テンプレートに含まれる Cascading Style Sheets (以下、CSS) ファイルの修正
- 病院独自の CSS ファイルの読み込み
- 病院独自の JS ファイルの読み込み
- テンプレート HTML ファイルの修正 ※1
- 独自に「病院情報の公表」ページの作成 ※1

#### ※1HTML ファイルの修正や、新規作成の場合は、本書の次項以降を参照し作成すること

また、テンプレートでは TSV ファイル<sup>※2</sup>へのリンクがあらかじめ作成されている。配布 時のリンク先はテンプレートの HTML ファイルを基準とした相対パス (./data)を指定し ているため、下図を参考に TSV ファイルを配置すること。ただし、Web サイトの構成等に より指定の場所に TSV ファイルを配置できない場合は任意の場所に配置し、テンプレート HTML のリンク先を配置した場所に合わせて修正すること。

下図は配置の例である。構成は公開している Web サイトごとに異なる。

※2 TSV ファイルの詳細な仕様に関しては本書の「IV.テキストファイル項目定義」を参照のこと

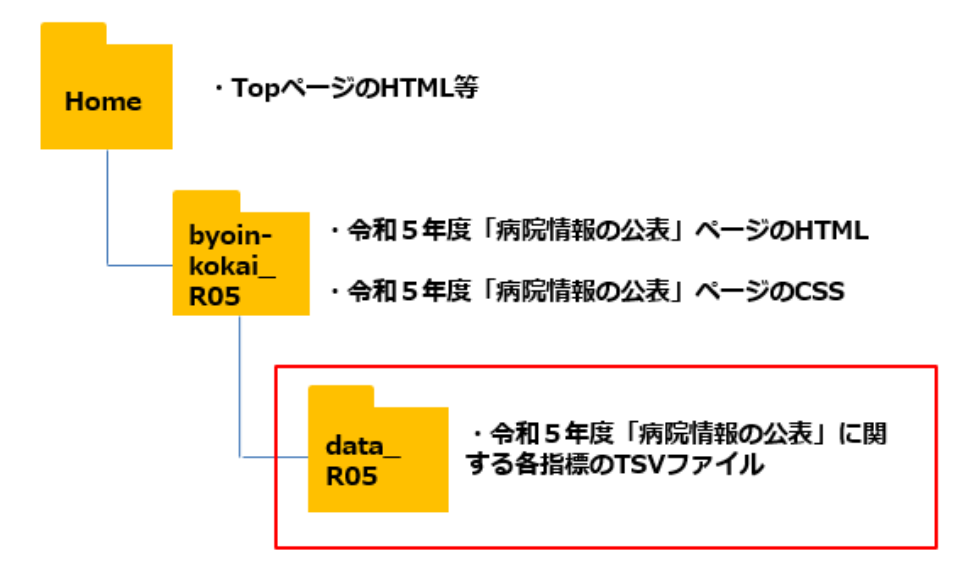

この作業は、配布されたテンプレートを使用するとき、他、ファイル出力ツールで出力した HTML についても、テンプレートと同じ仕様になっているため、同様の対応が必要となる。

2.取得方法

「2023 年度 DPC 導入の影響評価に係る調査関連情報」のホームページにアクセスし、 画面の指示に従ってダウンロードする。

3.ダウンロードファイル説明

取得したファイルを圧縮解凍ソフトで展開すると以下のような構成のフォルダとなる。 (利用環境によっては、ピリオド"."以降の拡張子は表示されない。)

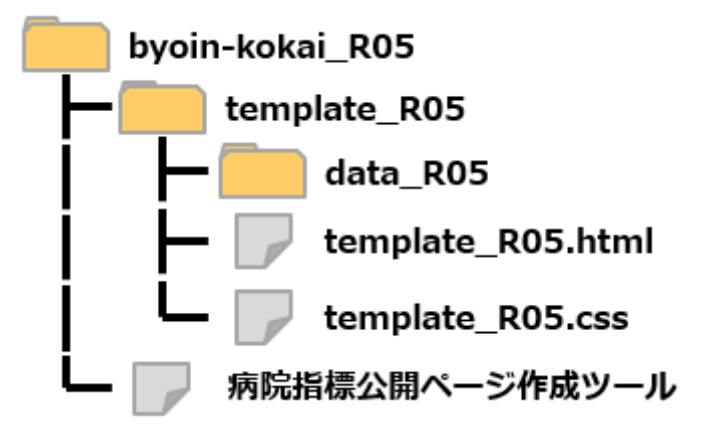

「template\_R05」フォルダ以下一式がテンプレートファイルとなる。また、病院指標公 開ページ作成ツールへのインターネットショートカットファイル(病院指標公開ページ作 成ツール)が含まれる。

「data R05」フォルダは template R05.html からの相対的な TSV ファイル配置位置を 示すものであり、配布時点では空となっている。

# III.各作成手法における説明・手順

## <span id="page-4-0"></span>1.R05 テンプレート作成ツールの利用方法

テンプレート作成ツールは、病院情報を公開するための HTML ファイルおよび TSV ファ イルの作成を支援するツールである。テンプレート作成ツールの利用にあたっては以下の 内容に注意し利用すること。

- Internet Explorer の開発元である Microsoft 社のサポート終了に伴い、Internet Explorer は本ツールの動作保証対象外とする。
- 入力値は自動で保存されない。作成途中で中断等をする場合はツールの一時保存機能 を利用すること。([P.11](#page-10-0)「入力値の一時保存について」を参照)
- F5 キーやブラウザの再読み込みボタン等で画面を再読み込みした場合、入力値はすべ てクリアされる(初期表示状態に戻る)。
- 入力値の変換や補正は行わない。例えば10症例未満の場合の一(ハイフン)表示や、% 表示などはツールでは変換しない。
- ツールでの自動入力は行わない。例えばDPCコードからの名称の自動入力は行わない。

ツール利用の流れは以下である。

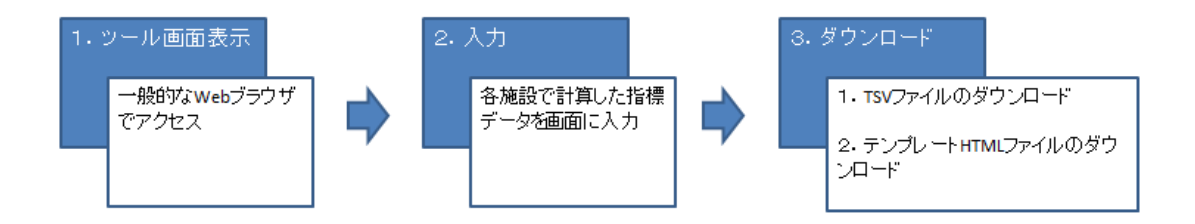

① ツールへのアクセス

インターネットに接続している PC でテンプレート作成ツールの URL にアクセスする。 URL: [https://byoin-shihyo.prrism.com](https://byoin-shihyo.prrism.com/)

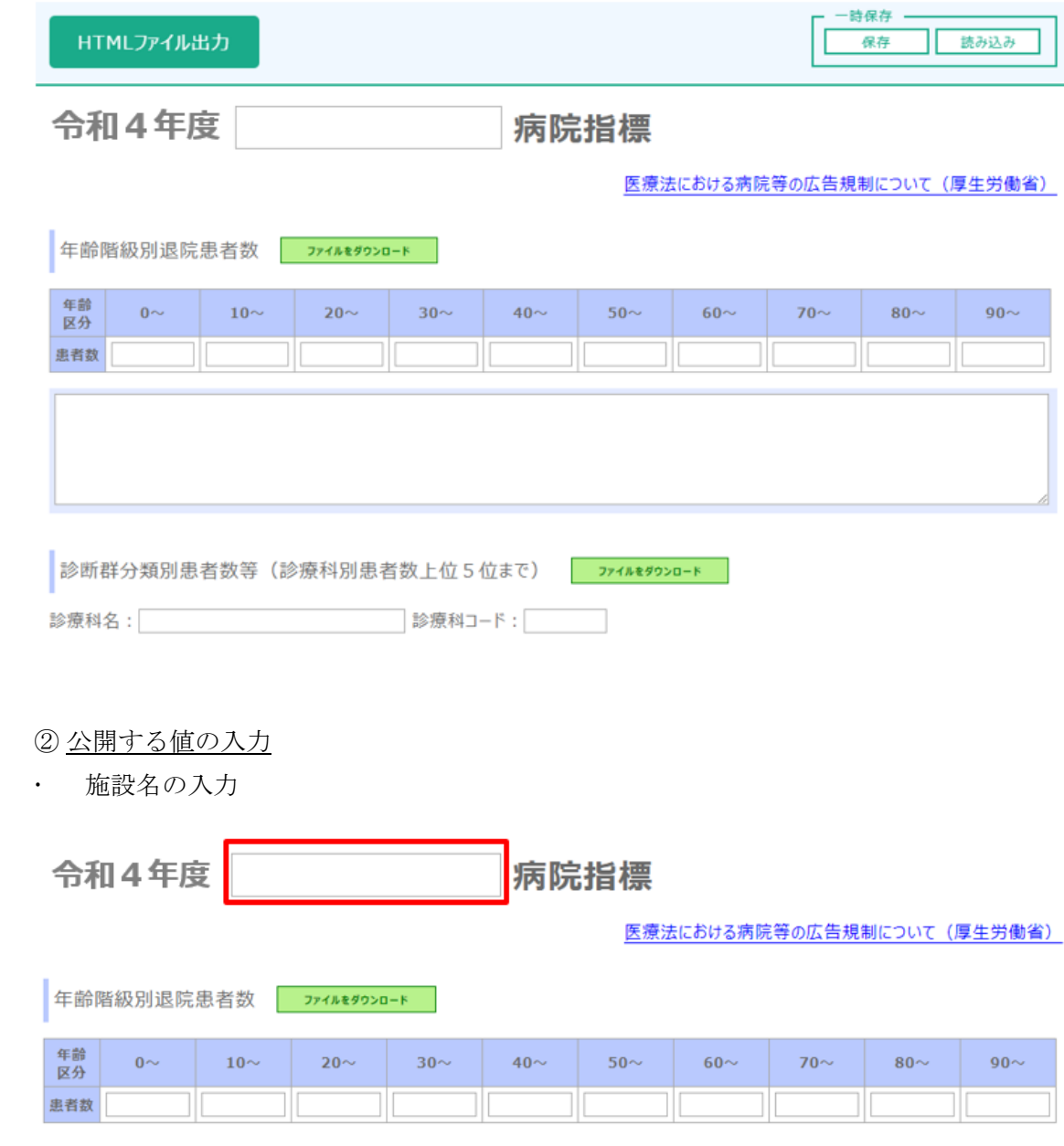

公表する値の入力

各指標に対し、公表する値や解説を入力する。

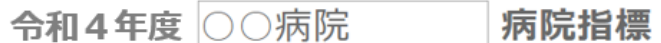

医療法における病院等の広告規制について(厚生労働省)

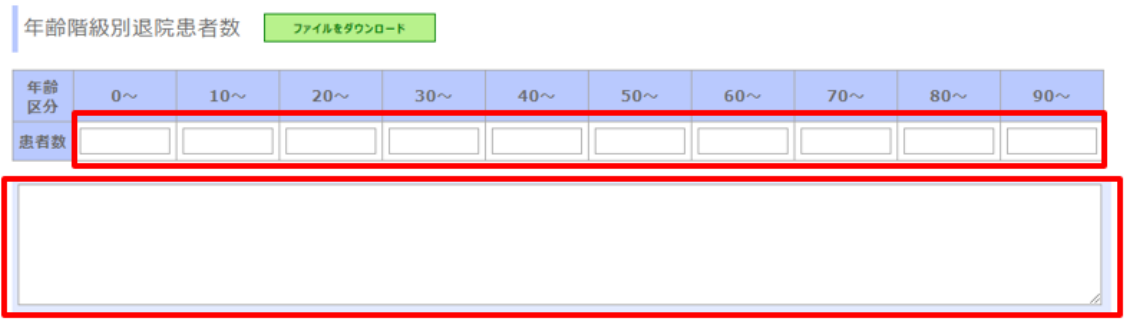

 診療科別など、1 つの指標内で複数の表を作成が必要な場合の入力 指標の下部にある追加ボタンをクリックすると入力エリアが追加される。次は「診療科を追

加」ボタンをクリックし、診療科毎の入力エリアを追加する例である。

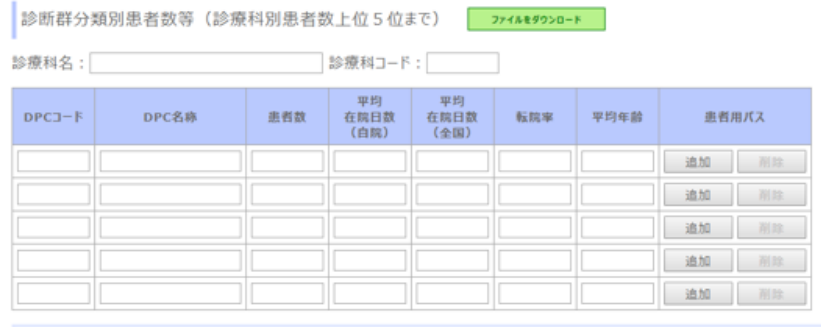

診療科を追加

## 診療科の入力エリアが追加される

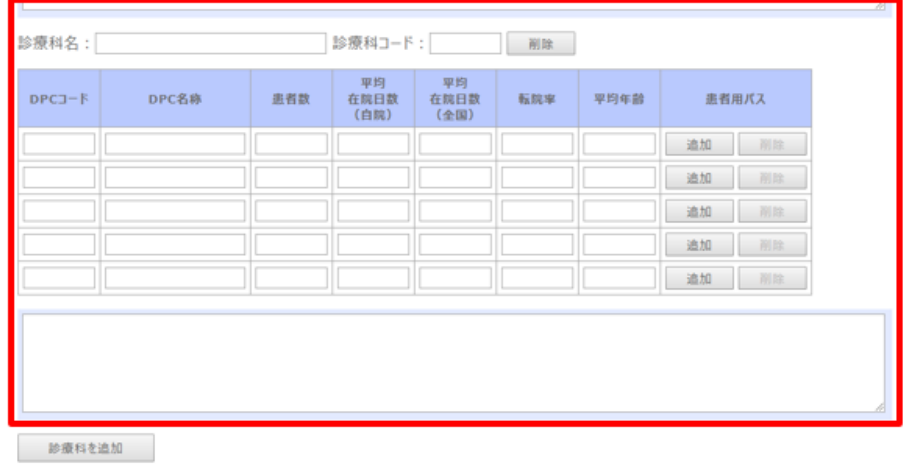

7 / 50

③ 各指標 TSV ファイルの出力

指標の入力完了後、各指標にある「ファイルをダウンロード」ボタンをクリックする。クリ ックすると入力値が TSV ファイルとして保存することができる。保存の方法はブラウザに より異なるため、利用しているブラウザに合わせて保存すること。

下図は Google Chrome での保存例である。

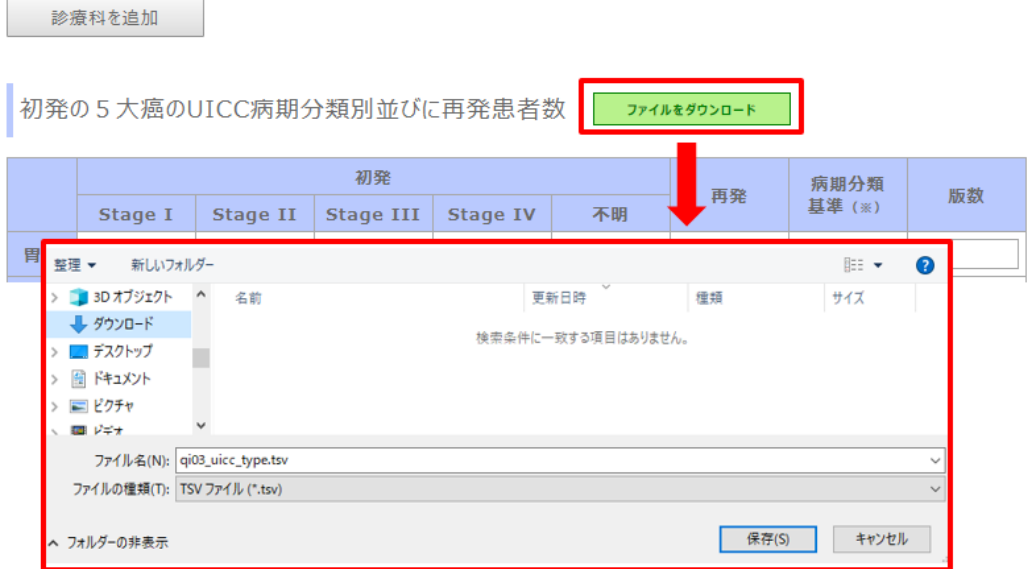

④ テンプレート HTML ファイルの出力

全ての入力を完了後、画面上部にある「HTML ファイル出力」ボタンをクリックする。ク リックすると入力値が反映された HTML ファイルが保存できる。保存の方法はブラウザに より異なるため、利用しているブラウザに合わせて保存すること。

下図は Google Chrome での保存例である。

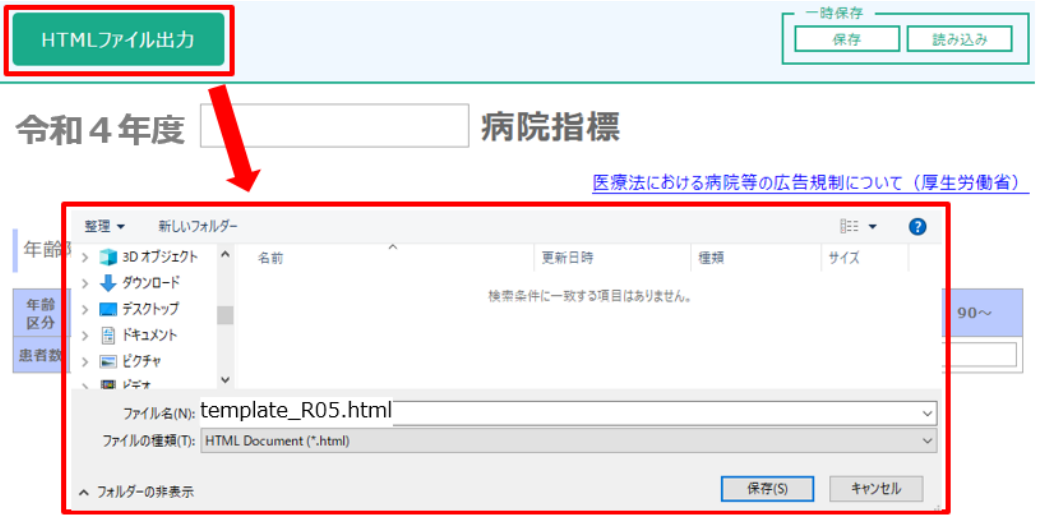

#### ⑤ テンプレート HTML の確認

保存した HTML ファイルは利用者の PC 上で表示の確認が可能である。「2023 年度 DPC 導入の影響評価に係る調査関連情報」のホームページから取得できるテンプレートファイ ルに含まれる template\_R05.html を④にて保存したファイルで上書きして確認を行う。次 の図はデスクトップに解凍した template\_R05.html を上書きして確認する例である。

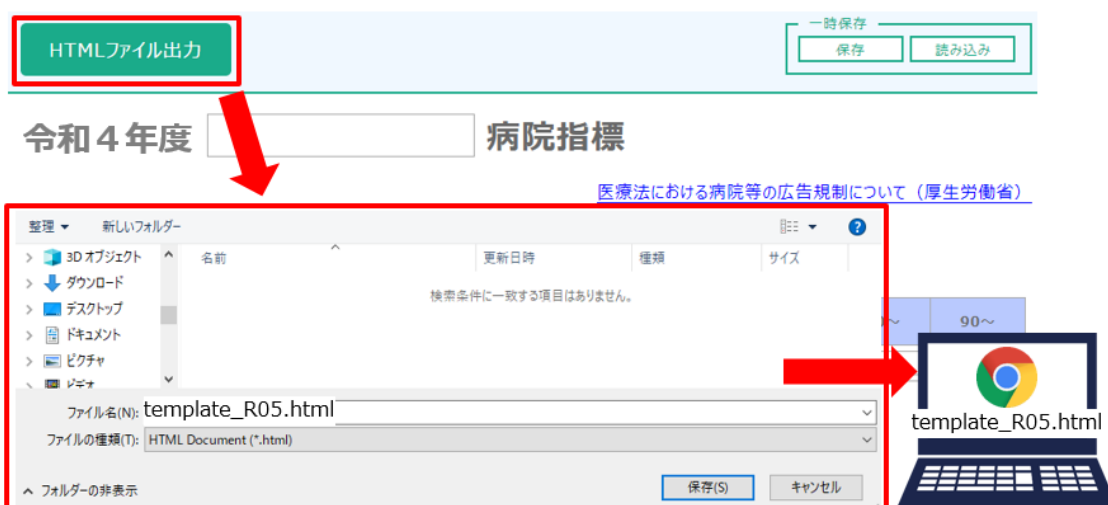

ツールからデスクトップに template\_R05.html を保存。

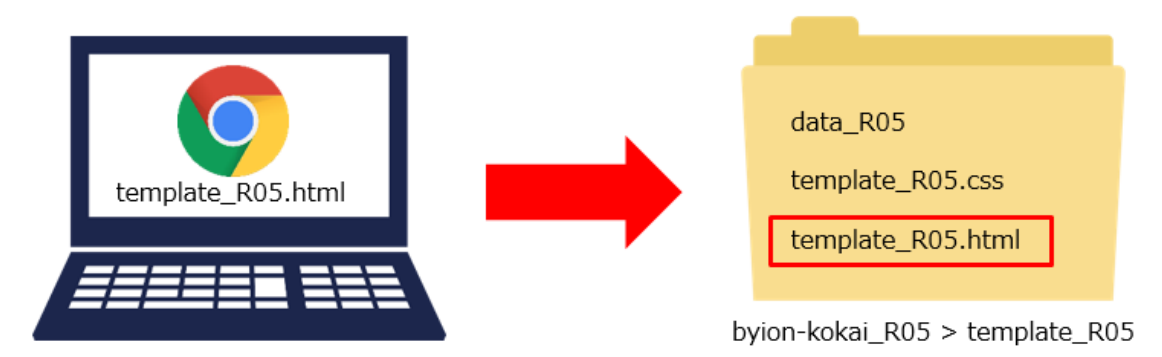

あらかじめデスクトップに解凍しておいたテンプレートファイルの template\_R05.html を、 ツールにて作成した template\_R05.html で上書きする。

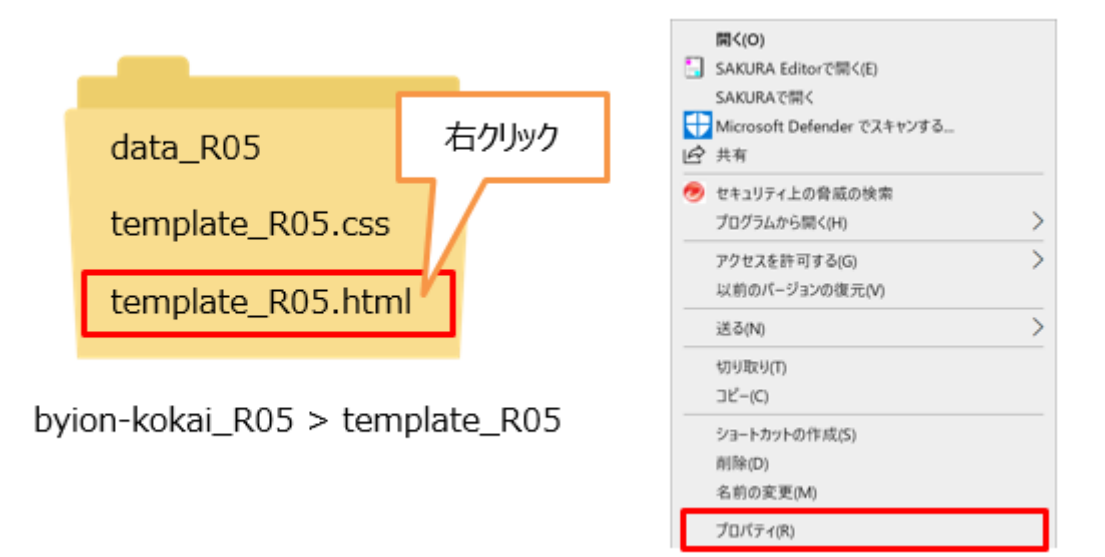

上書きした template\_R05.html を右クリックし、「プロパティ」をクリックする。

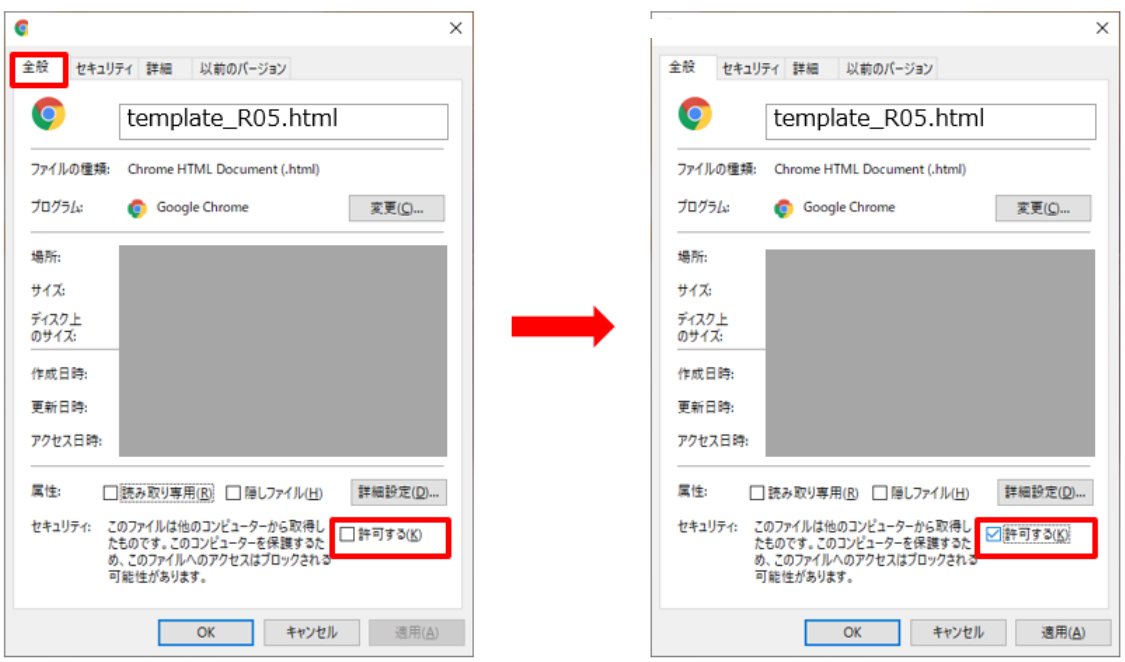

全般タブの下部にある「許可する」にチェックを入れ、その後は「OK」ボタンをクリック していきプロパティ画面を終了する。

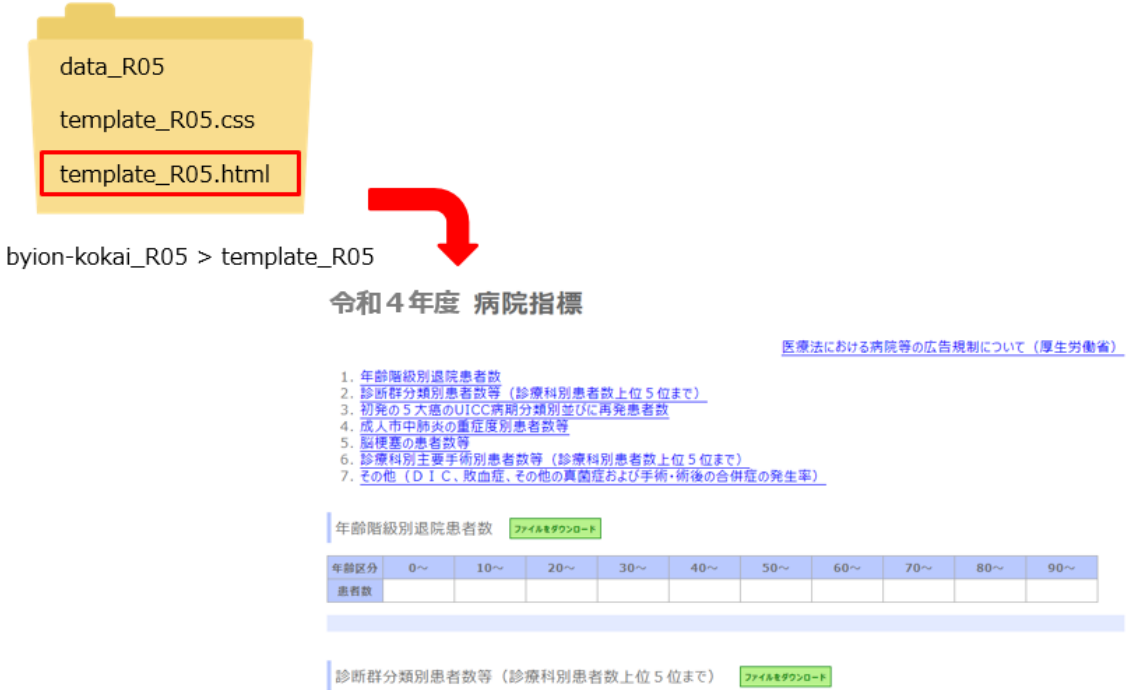

template\_R05.html をダブルクリックで開き、確認をおこなう。

<span id="page-10-0"></span>■ 入力値の一時保存について

本ツールでは入力値の一時保存が可能である。一時保存は、現在のツール上での入力値をデ ータとするファイル(以下、一時保存ファイルという)を利用者の PC にダウンロードし、 再び利用する際にダウンロードした一時保存ファイルを読み込ませることで実現している。 データベースやサーバでの保存はセキュリティの観点から一切行わない。そのため、一時保 存ファイルを削除してしまった場合の入力値の復元は不可能であるため、ファイルの管理 には十分な注意をすること。

一時保存は以下のような状況においての利用を推奨している。

- 入力作業を途中で中断する場合 → 一時保存ファイルを読み込ませて入力を再開
- 複数人での入力を行う場合
	- → 次に入力する担当者に一時保存ファイルを渡す
- すべての入力完了時

→ データの修正等が発生した場合に、一時保存ファイルを読み込ませて修正

# 一時保存ファイルを編集した場合、読み込みができなくなる可能性があるため、一時保存 ファイルの編集は行わないこと。

以下に、一時保存の手順を示す。

• 入力値の保存

画面右上の「保存」ボタンをクリックする。クリックすると入力値が反映された一時保存フ ァイル(save.dat)が保存できる。保存の方法はブラウザにより異なるため、利用している ブラウザに合わせて保存すること。

下図は Google Chrome での保存例である。

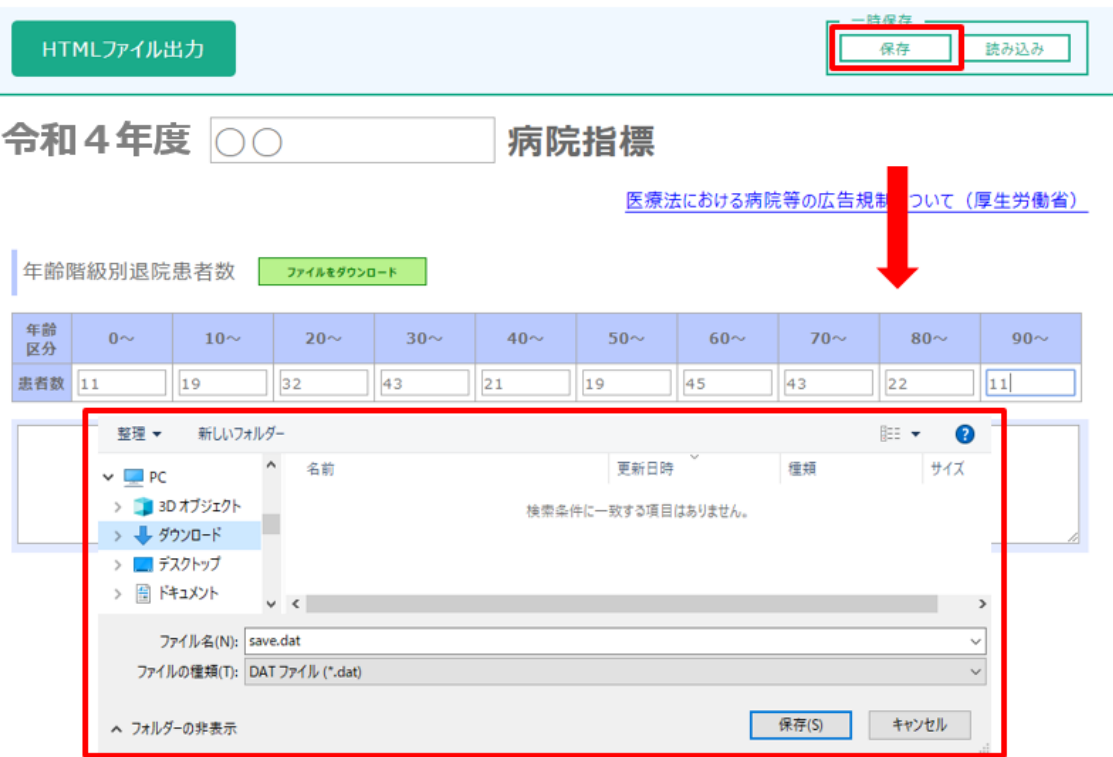

一時保存ファイルの読み込み

画面右上の「読み込み」ボタンをクリックする。ファイル選択のダイアログが表示されるの で、読み込みたい一時保存ファイルを選択し、ダイアログ上の「読み込み」ボタンをクリッ クする。

読み込み時に画面上で入力した値があった場合に、上書きされるので注意すること。

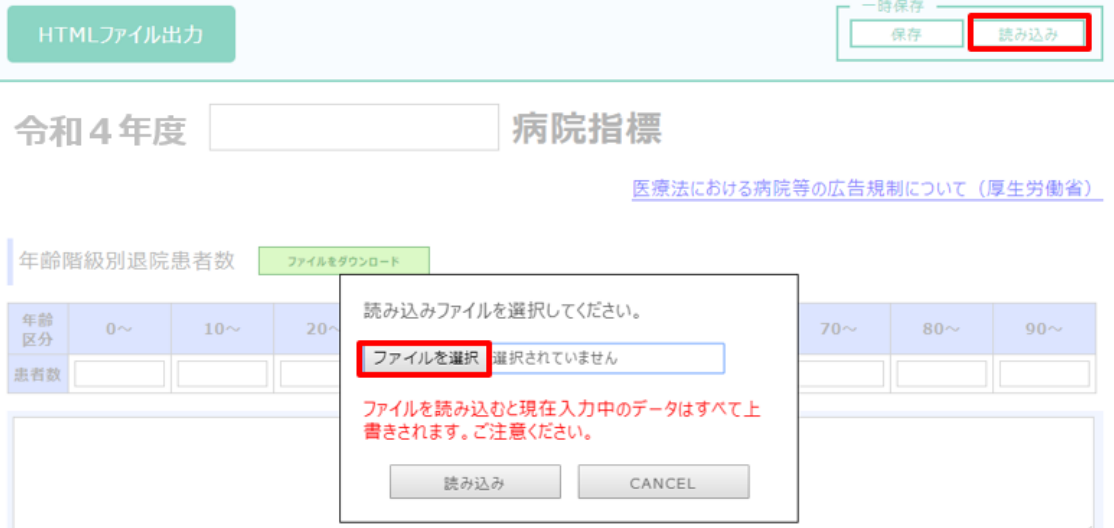

読み込みたい一時保存ファイルを選択する。

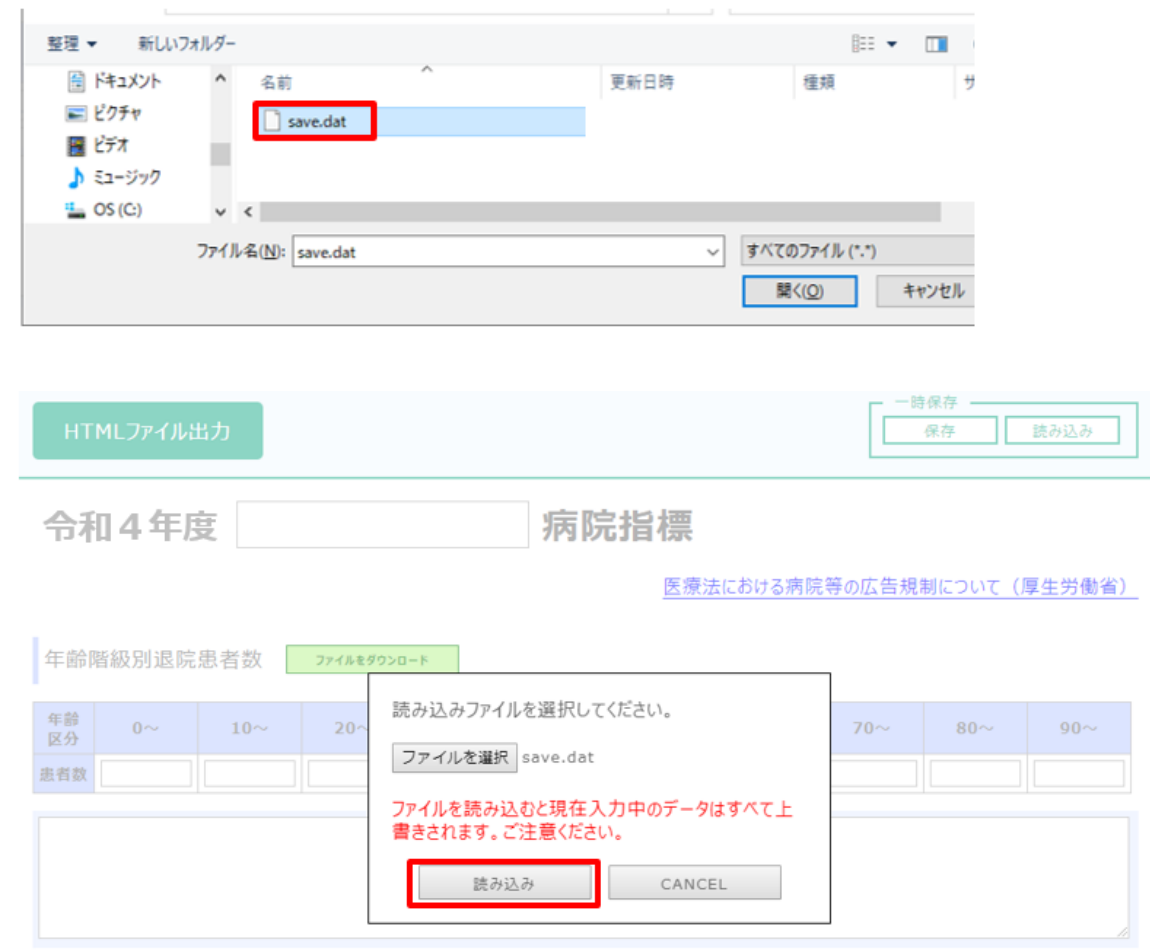

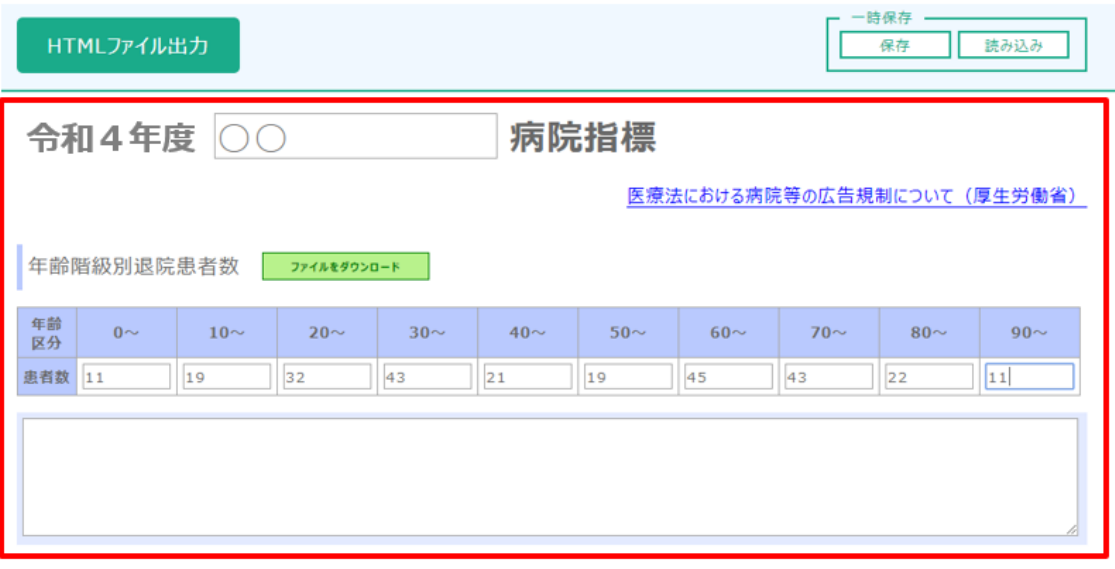

一時保存した入力値が画面に反映される。

### <span id="page-14-0"></span>2. R05 テンプレート HTML ファイルを利用した公開ページ作成手順

本項では、病院指標(病院情報)を公開する各医療機関が、公開用 Web ページを作成す るにあたって、R05 テンプレート HTML ファイルを(テキストエディタなどで)直接編集 する場合の記述方法について説明している。

本説明の対象者は、HTML フォーマットの基本を理解している方を前提としている。 なお、昨年作成したテンプレートファイル(R04 用)を修正して公開ページを作成しても よいが、昨年度との違いに留意して修正すること。

1.前提

- 各指標の値は、ブラウザ上では表形式での表示となる。本テンプレートでは<table> タグでの記述となっている。
- 各指標に対する解説は、<div>タグでの記述となっている。
- 書き換え対象となる位置には、対応する HTML コメント(" <!-", " --> "で囲まれた 文字列)が表記されている。書き換え箇所を特定する際に参考にすること。

2.準備

 配布テンプレート一式内にあるファイル「template\_R05.html」を、任意のテキスト エディタで開く。

3.注意事項

【文字コードについて】

文字コードは各医療機関のホームページ(サイト)の設定に合わせて変更する。配布す るテンプレートは" UTF-8 "の設定になっている。変更する際は、以下2か所で希望の文字 コードへの書き換えが必要となる。

《HTML 変更箇所》

配布するテンプレートでは、<meta>タグ内において、文字コードが" charset=UTF-8 " となっている。例えば文字コードを" Shift\_JIS "に変更する場合は、" UTF-8 "を" Shift\_JIS "に書き換える。

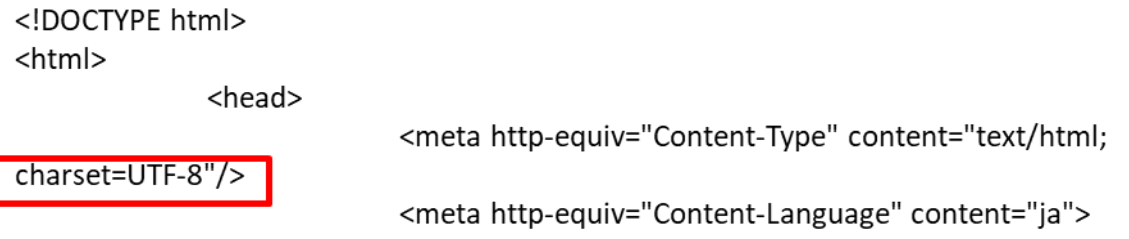

《テンプレートファイル保存時》

配布するテンプレートでは、「名前を付けて保存」する際の文字コードセットは「UTF-

8」となっている。例えば文字コードを「Shift\_JIS」に変更する場合は、「SJIS」を選択し 保存する。

【CSS でのデザイン変更について】

ページのデザインは、ヘッダ部で宣言している CSS を入れ替えることで自由に変更可 能である。変更の方法として、配布したテンプレート CSS ファイルの内容をテキストエ ディタなどで直接変更する方法と、医療機関独自の CSS を用いる方法がある。各タグで 宣言している「class」属性値は、テンプレート HTML ファイル上では"template-table"な どになっているが、「class」の入れ替えは可能である。

【CSS のパスの変更について】

配布したテンプレートでは、CSS のパスが、同じフォルダに入っていることを前提とし て記載されている。同じ階層にない場合は、そのパスを入力する。

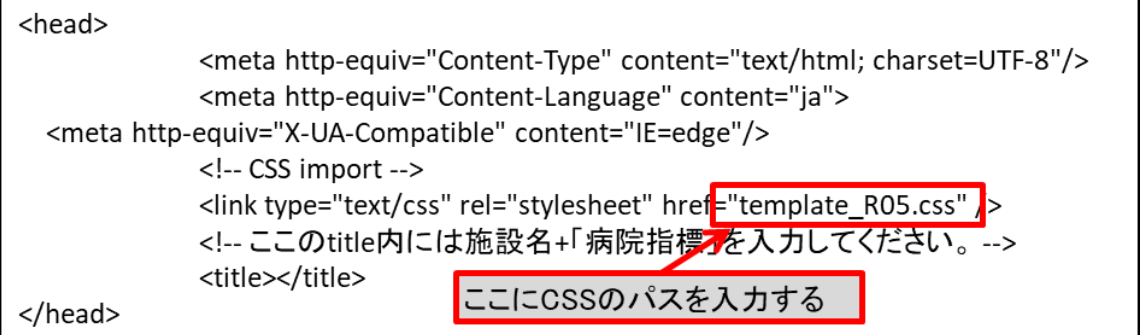

【各指標にある「ファイルをダウンロード」について】

各指標における「ファイルをダウンロード」ボタンにより、記入した指標値をタブ区切 りのテキストファイルとしてダウンロードできるようにする。TSV ファイルの配置場所 を変更する場合は、各指標のパスを変更する。

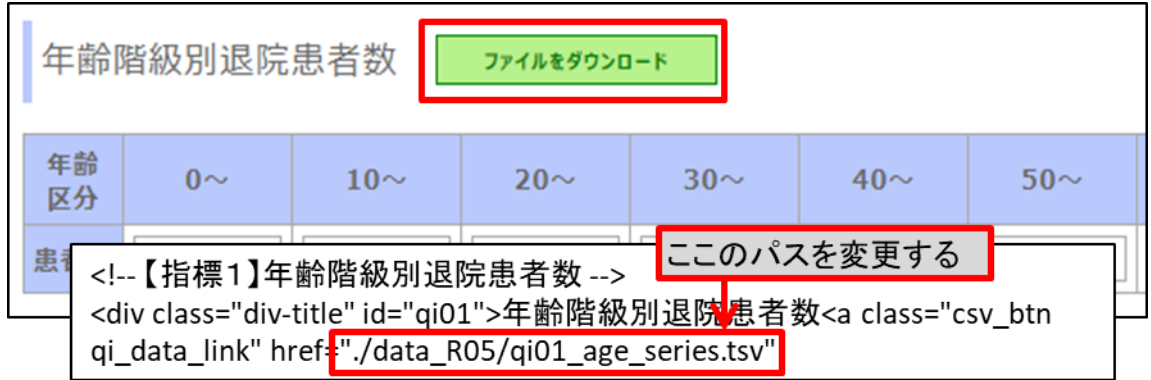

【更新履歴について】

配布したテンプレートの最後のほうに記載された<!-- 【更新履歴】 -->コメントに着目 する。

## <!--【更新履歴】--> <div class="div-title-hist" id="up hist">更新履歴</div> <dl class="hist\_list" id="up\_hist\_list">

配布時のテンプレートでは、一つの更新履歴に対応している。更新履歴を増やす場合に は、"① 更新履歴を増やす場合"から順に従う。更新履歴を増やさない場合には"② 更新 履歴の記入箇所"から順に従う。

①更新履歴を増やす場合

i. <!-- 更新履歴を追加する場合は、下記の dt タグ、dd タグをセットでコピーして(5) の下もしくは(6)の上に張り付けてください -->のコメントに従って、記入箇所を追 加する。

<!-- 更新履歴を追加する場合は、下記のdtタグ、ddタグをセットでコピーして(5)の 下もしくは(6)の上に張り付けてください -->  $\left| \left( -1\right) -1\right|$ 

<!-- 更新履歴の日付をdt内に入力してください。--> <dt></dt> <!-- 更新履歴の詳細をdd内に入力してください。--> <dd></dd>  $\leftarrow$ !-- (6) -->

②更新履歴の記入箇所

《入力例》

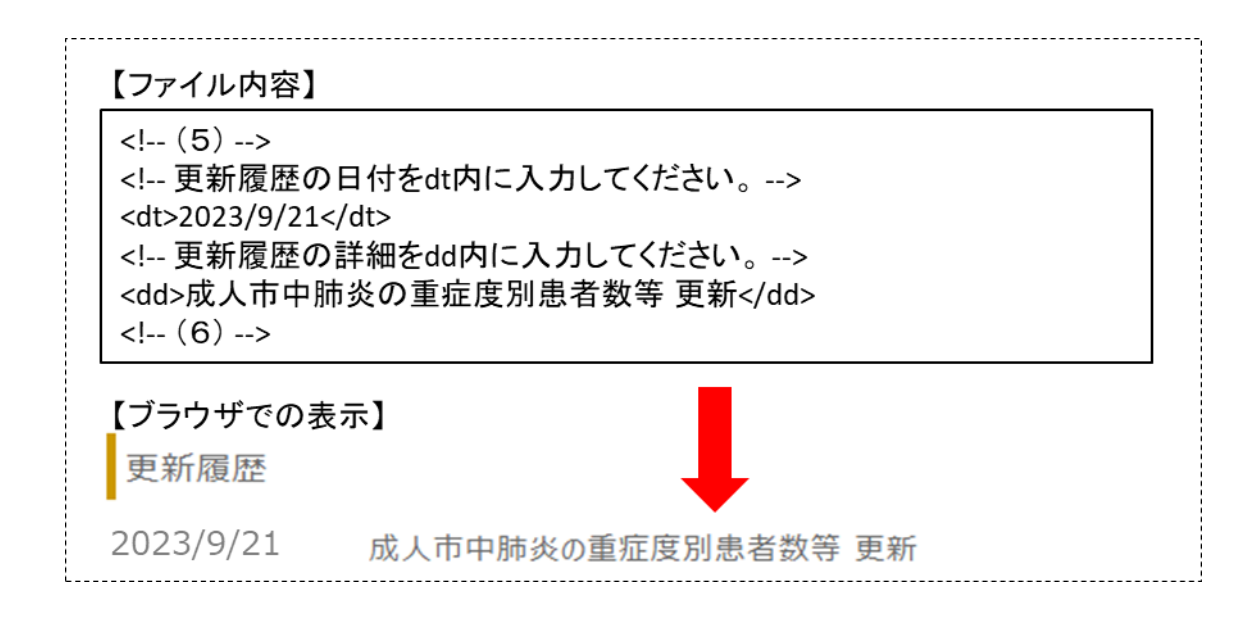

《書き換え箇所の説明》

- i. <!-- 更新履歴の日付を dt 内に入力してください。 -->コメント行の下に記載された <dt>タグに更新履歴の日付を入力する。
- ii. <!-- 更新履歴の詳細を dd 内に入力してください。 -->コメント行の下に記載された <dd>タグに更新履歴の詳細を入力する。

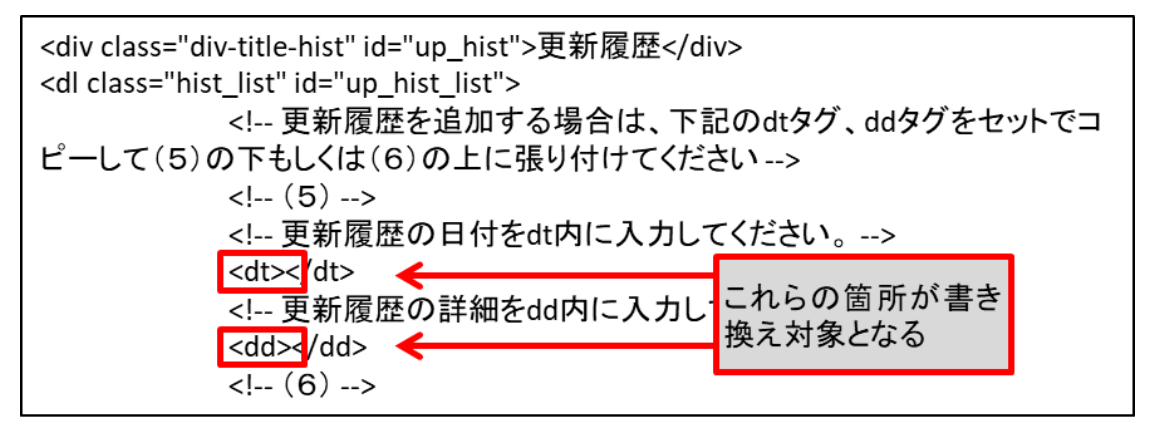

- 4.各指標別の説明
- 1)年齢階級別退院患者数
- ① 指標値の記入箇所
	- 《入力例》

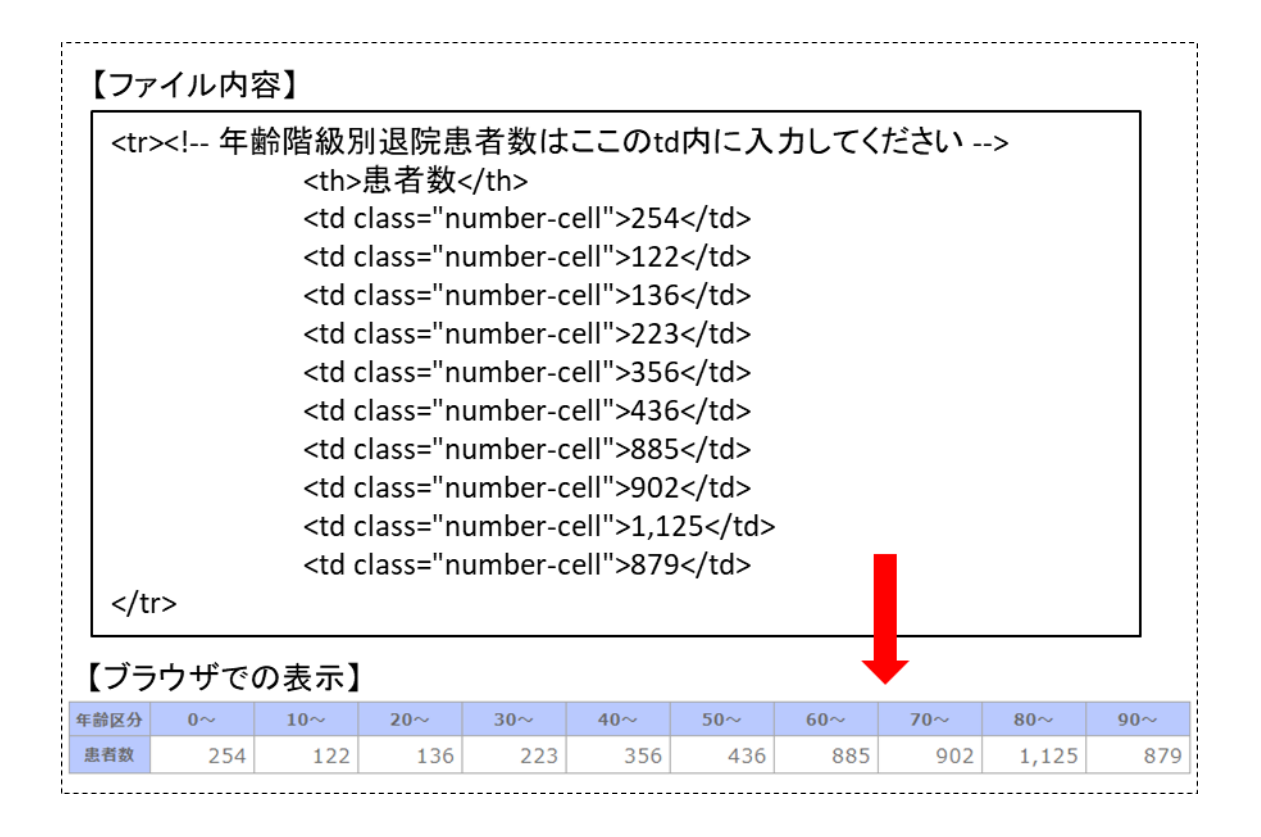

《書き換え箇所の説明》

ⅰ. HTML コメント<!-- 【指標1】年齢階級別退院患者数 -->の下に記載された id="age\_series"属性のある<table>タグが、書き換え対象の表となる。

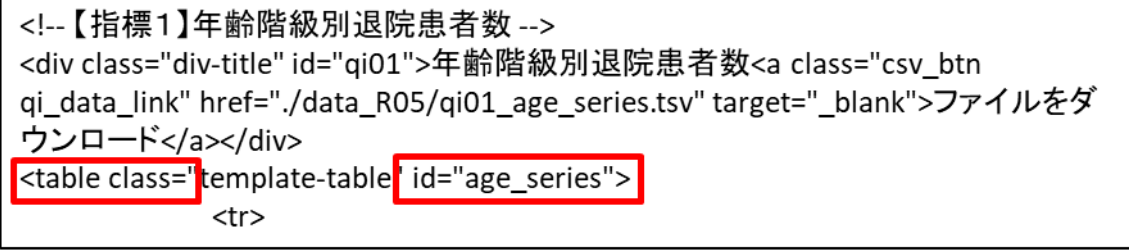

ⅱ. <!-- 年齢階級別退院患者数はここの td 内に入力してください -->コメントが記載さ れた<tr>タグ内において、<td>タグに指標値を入力する。上から年齢階級「0~」「10~」

…の順に、ブラウザ表示の左から対応している。

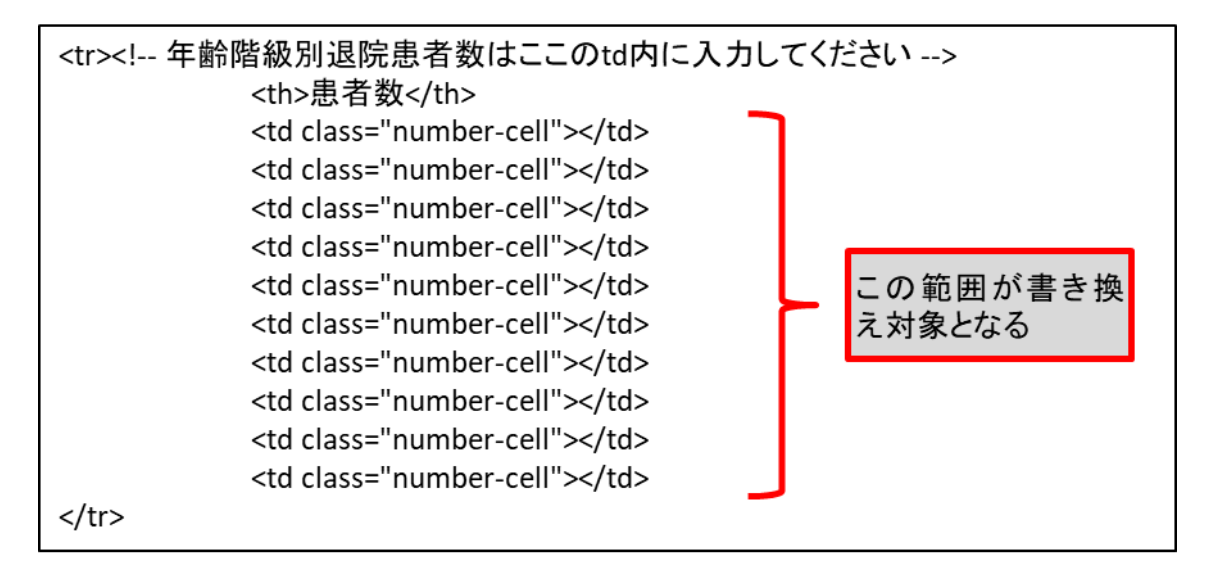

② 解説の記入箇所

《入力例》

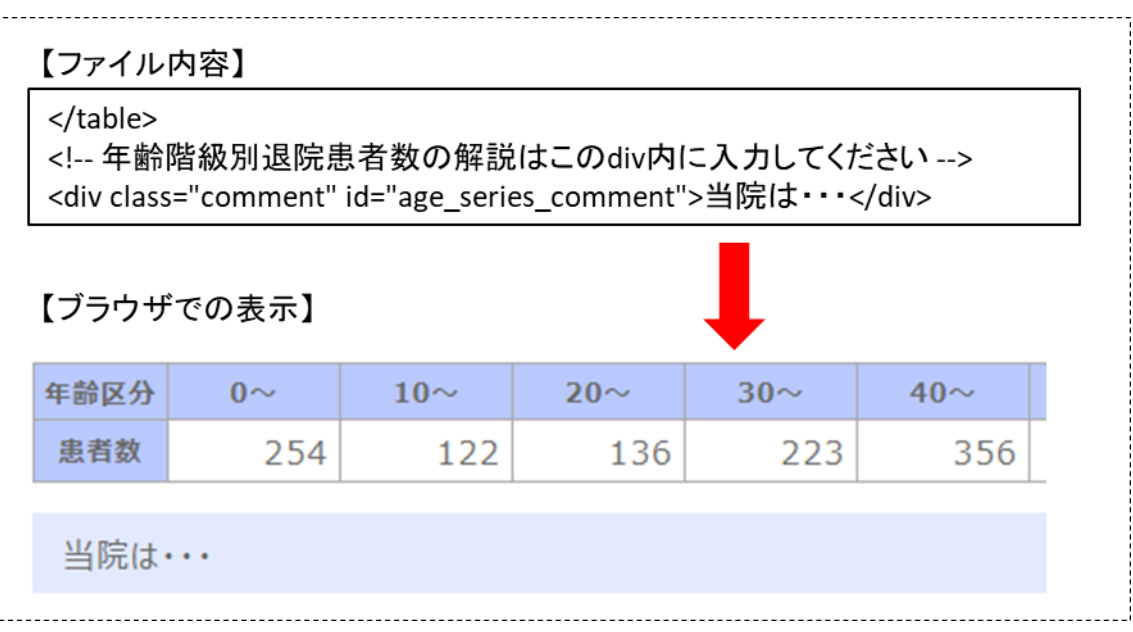

《書き換え箇所の説明》

i. <!-- 年齢階級別退院患者数の解説はこの div 内に入力してください -->コメント行の 下に記載された id="age\_series\_comment"の<div>タグに解説を入力する。

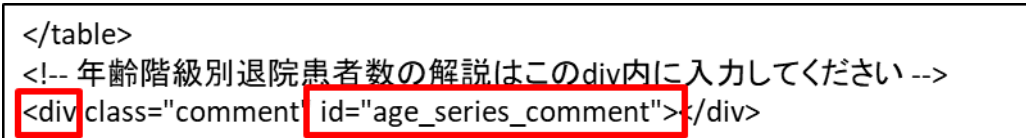

2) 診断群分類別患者数等(診療科別患者数上位5位まで)

テンプレート内の HTML コメント<!-- 【指標2】診断群分類別患者数等(診療科別 患者数上位5位まで) -->に着目する。

<!--【指標2】診断群分類別患者数等(診療科別患者数上位5位まで)--> <div class="div-title" id="qi02">診断群分類別患者数等(診療科別患者数上 位5位まで)<a class="csv\_btn qi\_data\_link" href="./data R05/gi02 clinical departments top5.tsv" target=" blank">ファ イルをダウンロード</a></div> <div id="clinical\_departments\_top5">

 配布時のテンプレートは、1つの診療科分を用意している。診療科を増やす場合には、 以下の"① 診療科を増やす場合"から順に従う。診療科を増やさない場合には"② 指 標値の記入箇所"から順に従う。

- ① 診療科を増やす場合
- i. <!-- (1) 診療科を増やす場合はここから (2) までをコピーして (2) の下に張り 付けてください。 -->のコメントに従う。
- ii. id="cd top5\_nm\_0"などの id の連番は、増やした診療科分に対して、" 0 "を" 1"、" 2 " …に書き換えることで更新を行う。id の連番を書き換える箇所は、下記の赤線に示す ように 4 箇所である。

<!--【指標2】診断群分類別患者数等(診療科別患者数上位5位まで) --> <div class="div-title" id="gi02">診断群分類別患者数等(診療科別患者数上 位5位まで)<a class="csv btn qi data link" href="./data R05/qi02 clinical departments top5.tsv" target=" blank">ファ イルをダウンロード</a></div> <div id="clinical departments top5"> <!-- (1)診療科を増やす場合はここから(2)までをコピーして(2)の下に張り 付けてください。 --> <!-- ここのdiv内には診療科名を人力してください。--> <div id="cd\_top5\_nm\_0"></div> <!-- ここのhiddenのvalue値に診療科コードを入力してください。--> <input type="hidden" value="" id="cd\_top5\_cd\_0"/> <table class="template-table" id="cd top5 tbl 0"> </table> <!-- 診断群分類別患者数等(診療科別患者数上位5位まで) 診療科別の解 説はこのdiv内に入力してください --> <div class="comment" id="cd\_top5\_comment\_0"></div> <!-- (2)ここまで -->

② 指標値の記入箇所

《入力例》

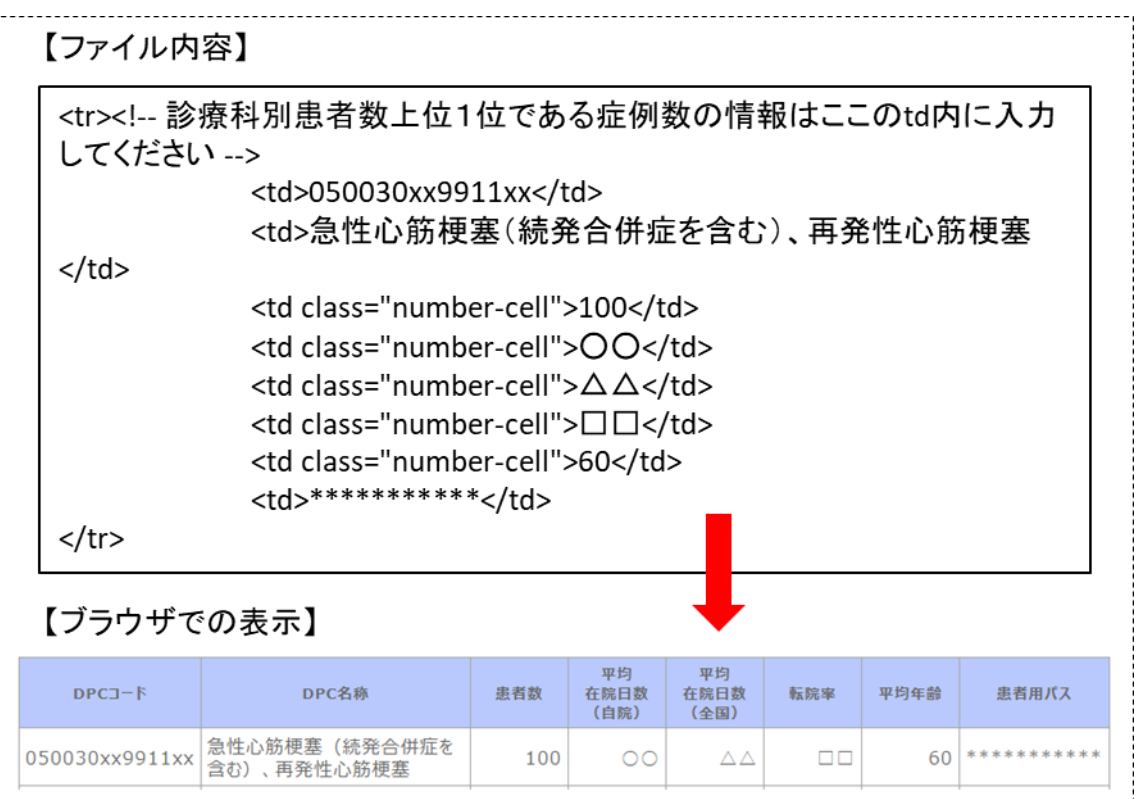

《書き換え箇所の説明》

ⅰ. HTML コメント<!--【指標2】診断群分類別患者数等(診療科別患者数上位5位まで) -->行の下に記載された id=" cd\_top5\_tbl\_0"属性のある<table>タグが、書き換え対象 の表となる。

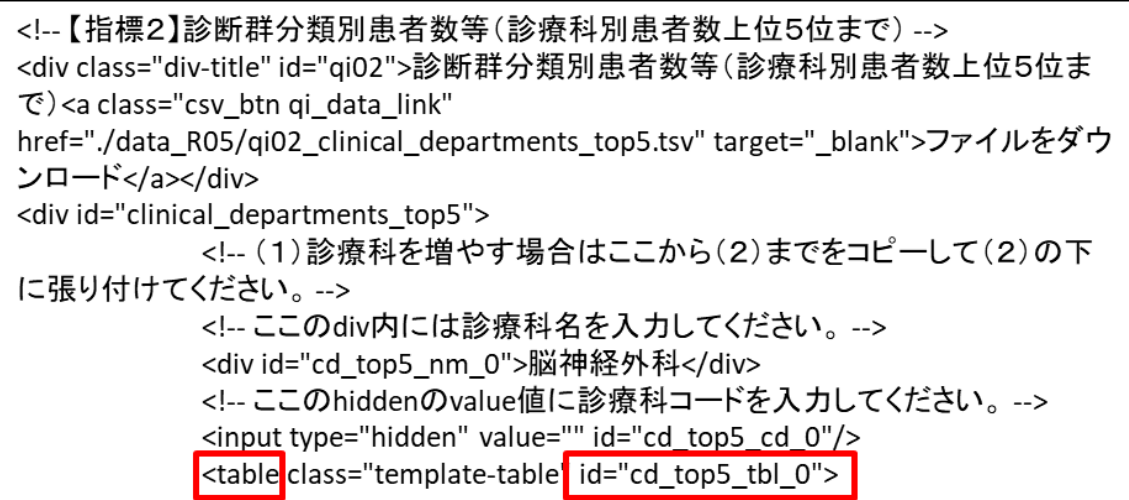

ii. <!-- ここの div 内には診療科名を入力してください。 -->コメント行の下に記載され た<div>タグに、診療科名を入力する。

<!-- ここのdiv内には診療科名を入力してください。 --> <divid="cd\_top5\_nm\_0"></div>

ⅲ. <!-- ここの hidden の value 値に診療科コードを入力してください。 -->コメント行 の下に記載された<input>タグの value=" "に、診療科コードを入力する。診療科コー ドを複数入力する場合は、";"(セミコロン)で区切って入力する。

<!-- ここのhiddenのvalue値に診療科コードを入力してください。--> <input type="hidden" value="" d="cd\_top5\_cd\_0"/>

ⅳ. <!-- 診療科別患者数上位1位である症例数の情報はここの td 内に入力してください -->コメントが記載された<tr>タグ内において、<td>タグに指標値を入力する。上か ら「DPC コード」「DPC 名称」「患者数」…の順に、ブラウザ表示の項目名の左から

対応している。

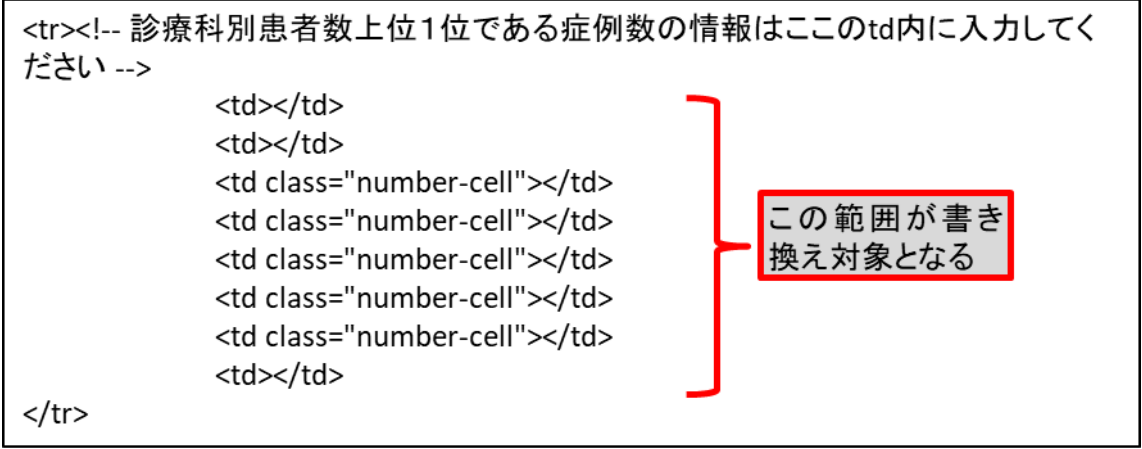

ⅴ. ⅳで最下部の<td>タグに患者用パスを入力する。患者用パスを追加する場合は、1つ の DPC コードにつき作成は3つまでとし、対象の<td>タグ内に収まるようにする。患 者用パスは、<a>タグを使用し属性を href として下記の入力例のように入力する。

《入力例》

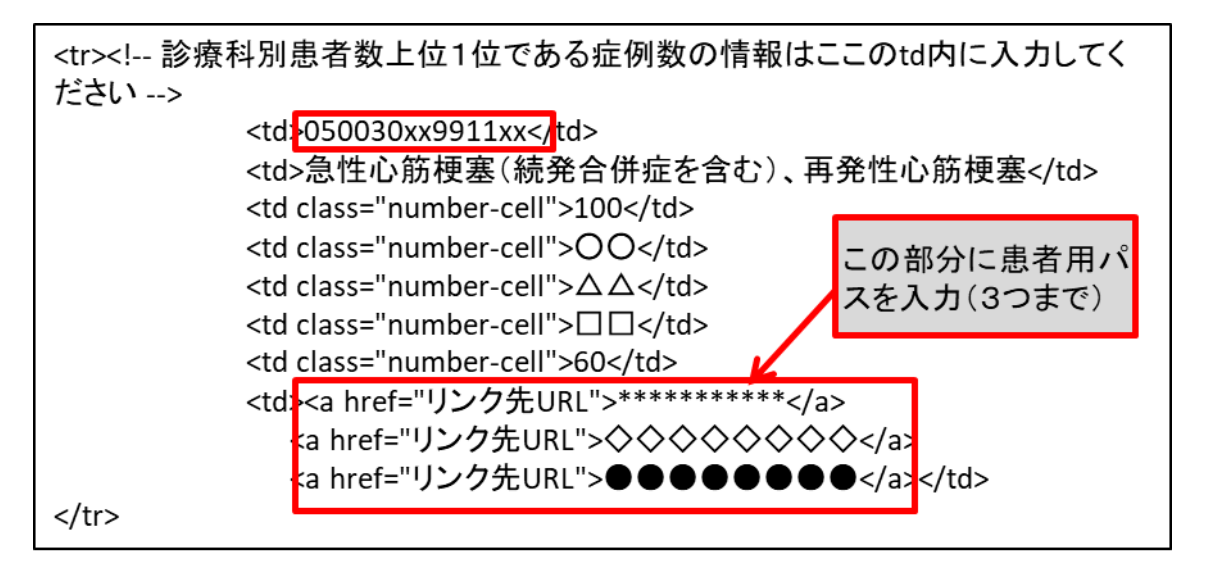

vi. 「診療科別患者数上位2位である症例数」「診療科別患者数上位3位である症例数」 「診療科別患者数上位4位である症例数」「診療科別患者数上位5位である症例数」に ついても、各コメントの記載された<tr>タグ内において、ⅳ~ⅴと同様に、<td>タグ に指標値を入力する。なお、診療科別患者数上位4位および5位を記載しない場合は、 上位4位および5位の全項目に、" - " (ハイフン) を入力する。

- ⅶ. 増やした診療科についても、上述と同様にして指標値を入力する。
- ③ 解説の記入箇所

《入力例》

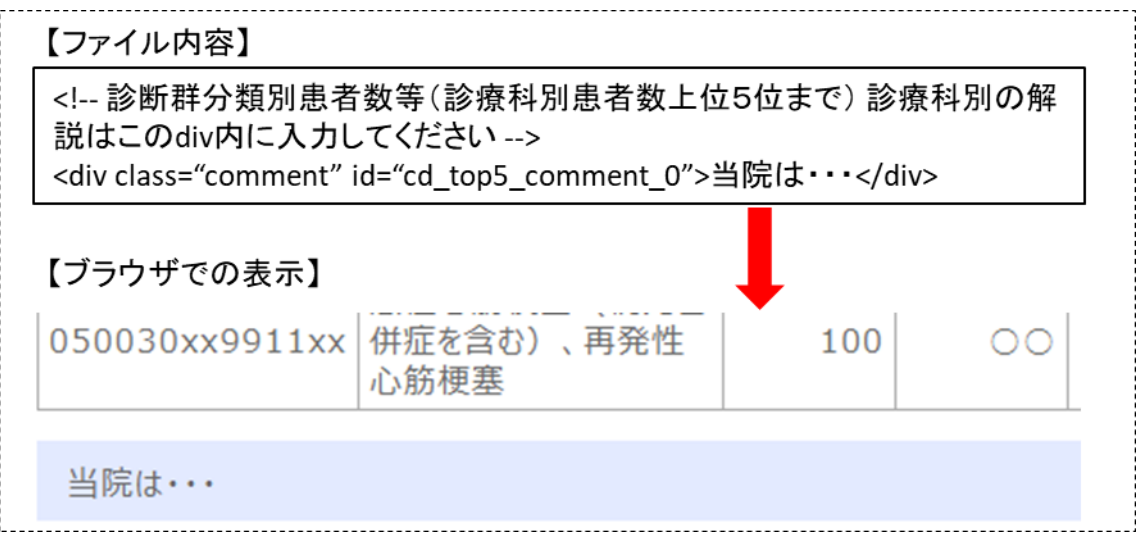

《書き換え箇所の説明》

ⅰ. <!-- 診断群分類別患者数等(診療科別患者数上位5位まで) 診療科別の解説はこの div 内に入力してください -->コメント行の下に記載された id="cd\_top5\_comment" の<div>タグに解説を入力する。

<!-- 診断群分類別患者数等(診療科別患者数上位5位まで)診療科別の解 説はこのdiv内に入力してください --> 

3) 初発の5大癌の UICC 病期分類別並びに再発患者数

① 指標値の記入箇所

《入力例》

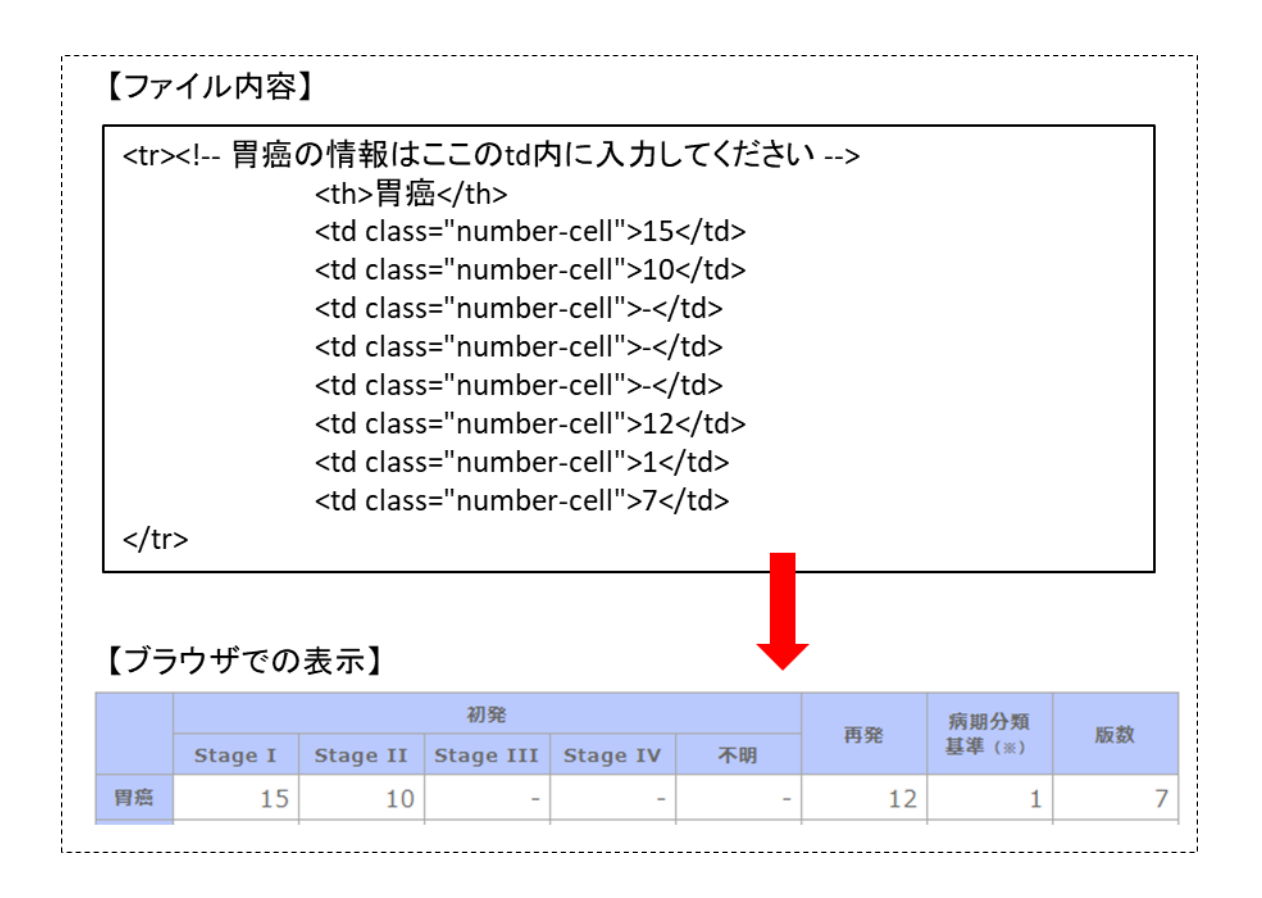

《書き換え箇所の説明》

i. HTML コメント<!… 【指標3】初発の5大癌の UICC 病期分類別並びに再発患者数 -->行の下に記載された id="uicc\_type"属性のある<table>タグが、書き換え対象の表と なる。

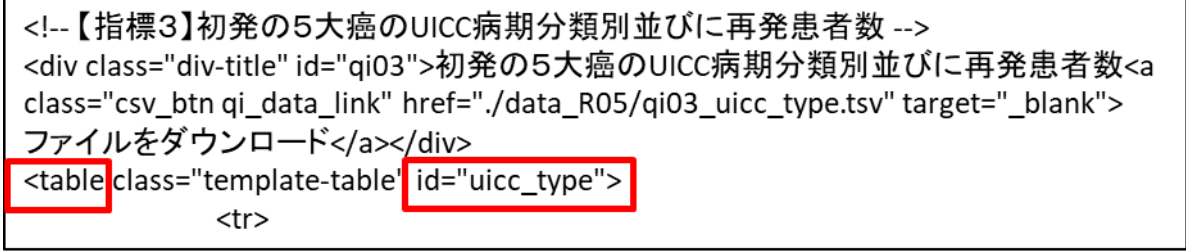

ii. <!-- 胃癌の情報はここの td 内に入力してください -->コメントが記載された<tr>タ グ内において、<td>タグに指標値を入力する。上から「StageⅠ」「StageⅡ」…の順に、

ブラウザ表示の項目名の左から対応している。

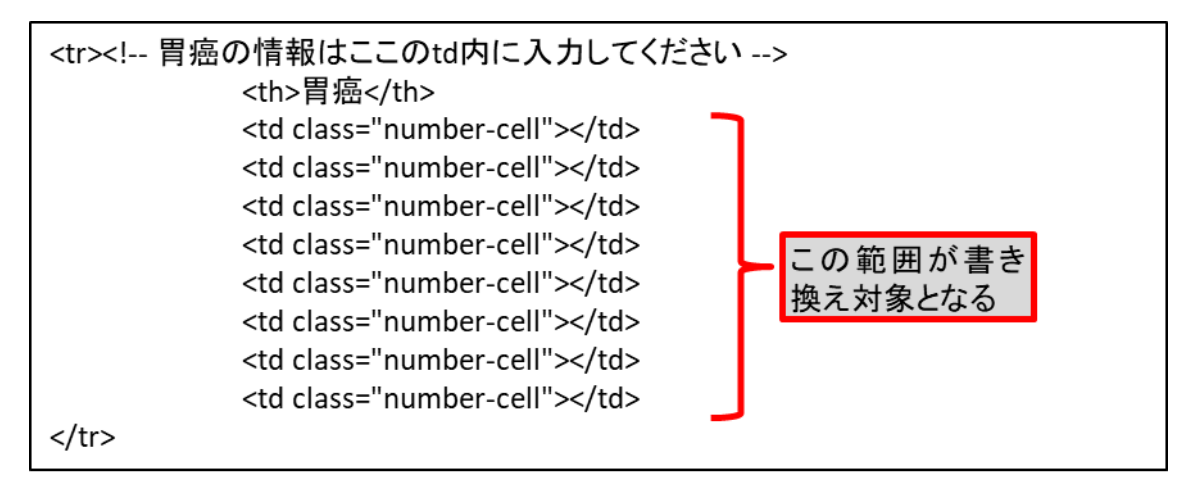

- iii. 「大腸癌」「乳癌」「肺癌」「肝癌」についても、各コメントが記載された<tr>タグ内に おいて、ⅱと同様に、<td>タグに指標値を入力する。
- ② 解説の記入箇所

《入力例》

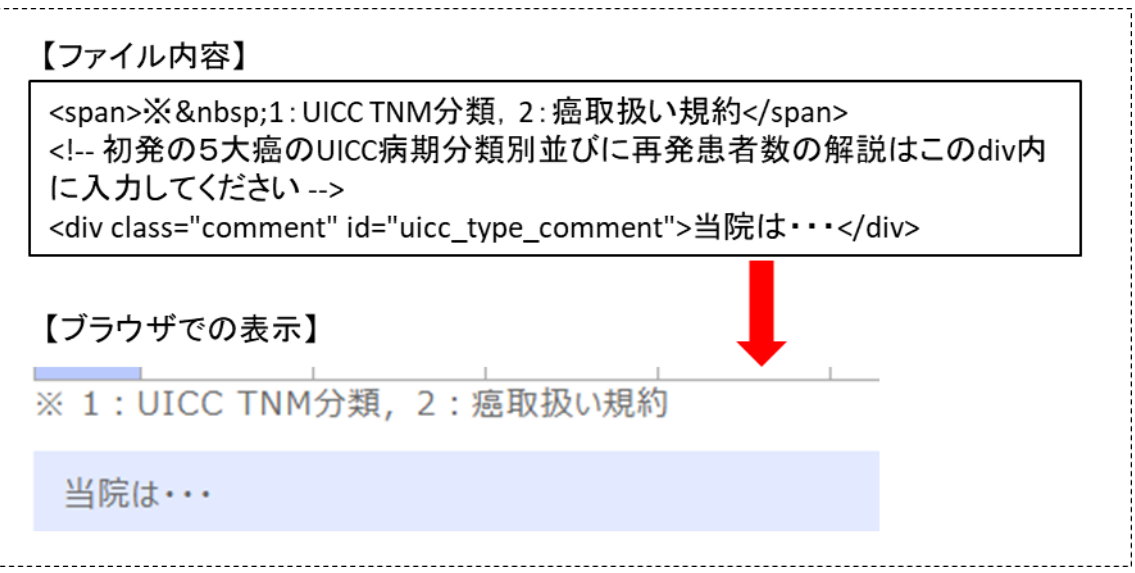

《書き換え箇所の説明》

ⅰ. <!-- 初発の5大癌の UICC 病期分類別並びに再発患者数の解説はこの div 内に入力し てください -->コメント行の下に記載された id="uicc\_type\_comment"の<div>タグに 解説を入力する。

<span>※&nbsp;1:UICC TNM分類, 2:癌取扱い規約</span> <!-- 初発の5大癌のUICC病期分類別並びに再発患者数の解説はこのdiv内 に入力してください --> <divclass="comment" id="uicc\_type\_comment"></div>

- 4)成人市中肺炎の重症度別患者数等
- ① 指標値の記入箇所

《入力例》

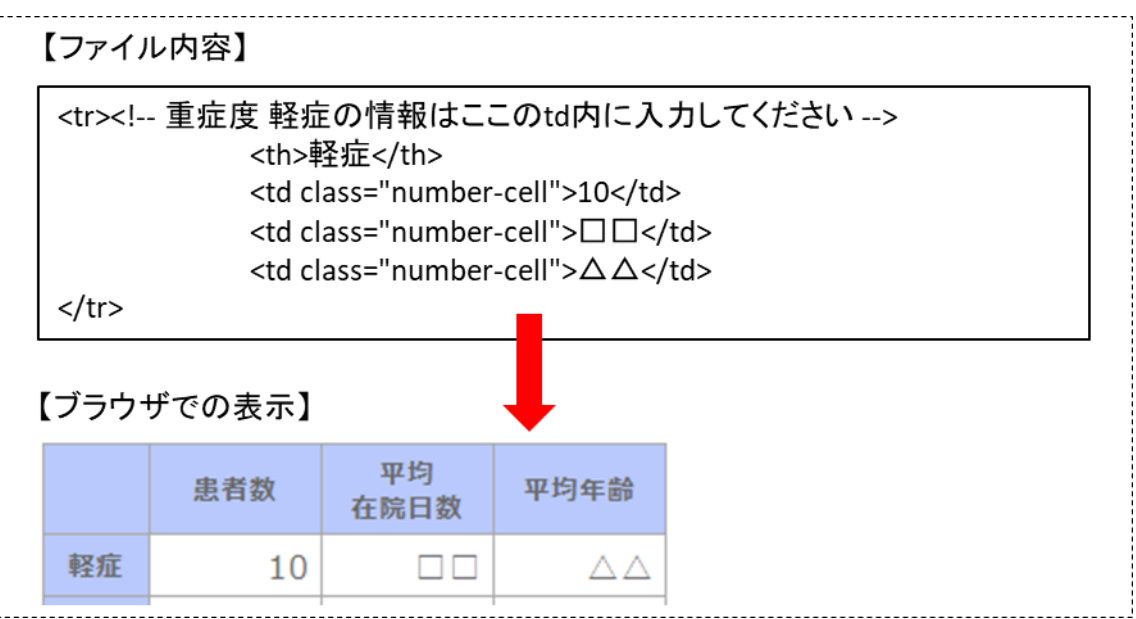

《書き換え箇所の説明》

i. HTML コメント<!-- 【指標4】成人市中肺炎の重症度別患者数等 -->行の下に記載さ れた id="com\_acquired"属性のある<table>タグが、書き換え対象の表となる。

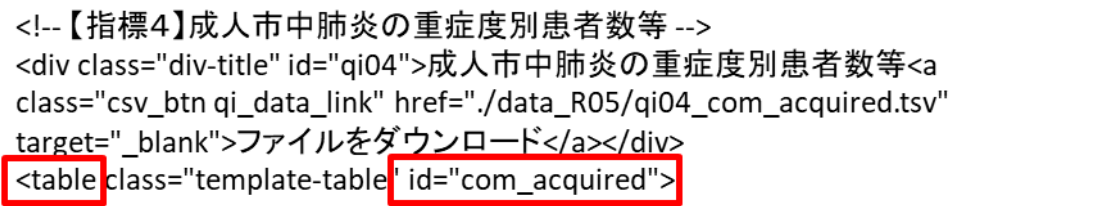

ii. <!-- 重症度 軽症の情報はここの td 内に入力してください -->コメントが記載された <tr>タグ内において、<td>タグに指標値を入力する。上から「患者数」「平均在院日数」

I

「平均年齢」の順に、ブラウザ表示の項目名の左から対応している。

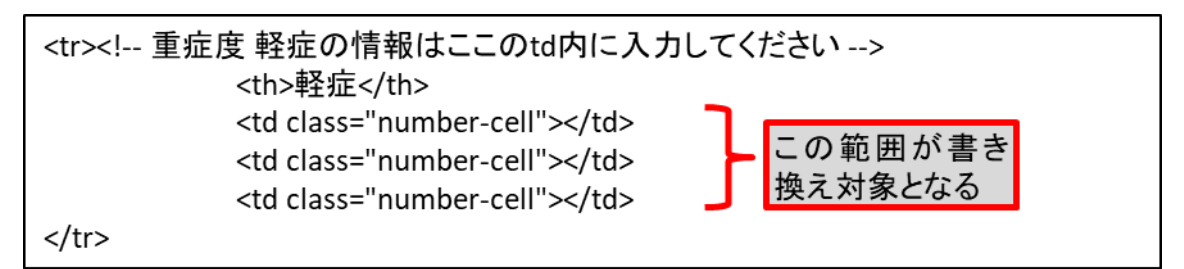

iii. 「中等症」「重症」「超重症」「不明」についても、各コメントが記載された<tr>タグ内 において、ⅱと同様に、<td>タグに指標値を入力する。

② 解説記述箇所

《入力例》

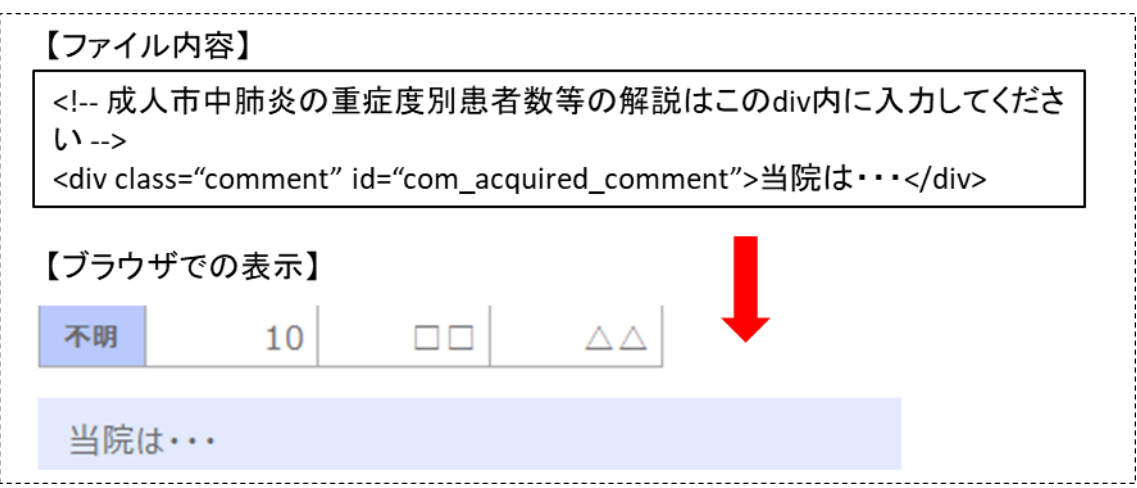

《書き換え箇所の説明》

i. <!-- 成人市中肺炎の重症度別患者数等の解説はこの div 内に入力してください -->コ メント行の下に記載された id="com\_acquired\_comment"の<div>タグに解説を入力す る。

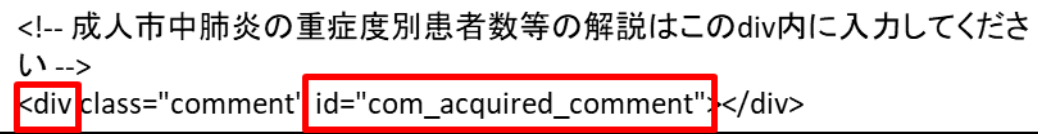

5)脳梗塞の患者数等

配布時のテンプレートは、「発症日から」を「3 日以内」と「その他」に分ける場合に対応

している。「発症日から」を「3 日以内」と「その他」に分けない場合には、以下の"①指標 値の記入箇所"の"《書き換え箇所の説明》ⅱ(b)"に従う。

① 指標値の記入箇所

(a)「発症日から」を「3 日以内」と「その他」に分ける場合

《入力例》

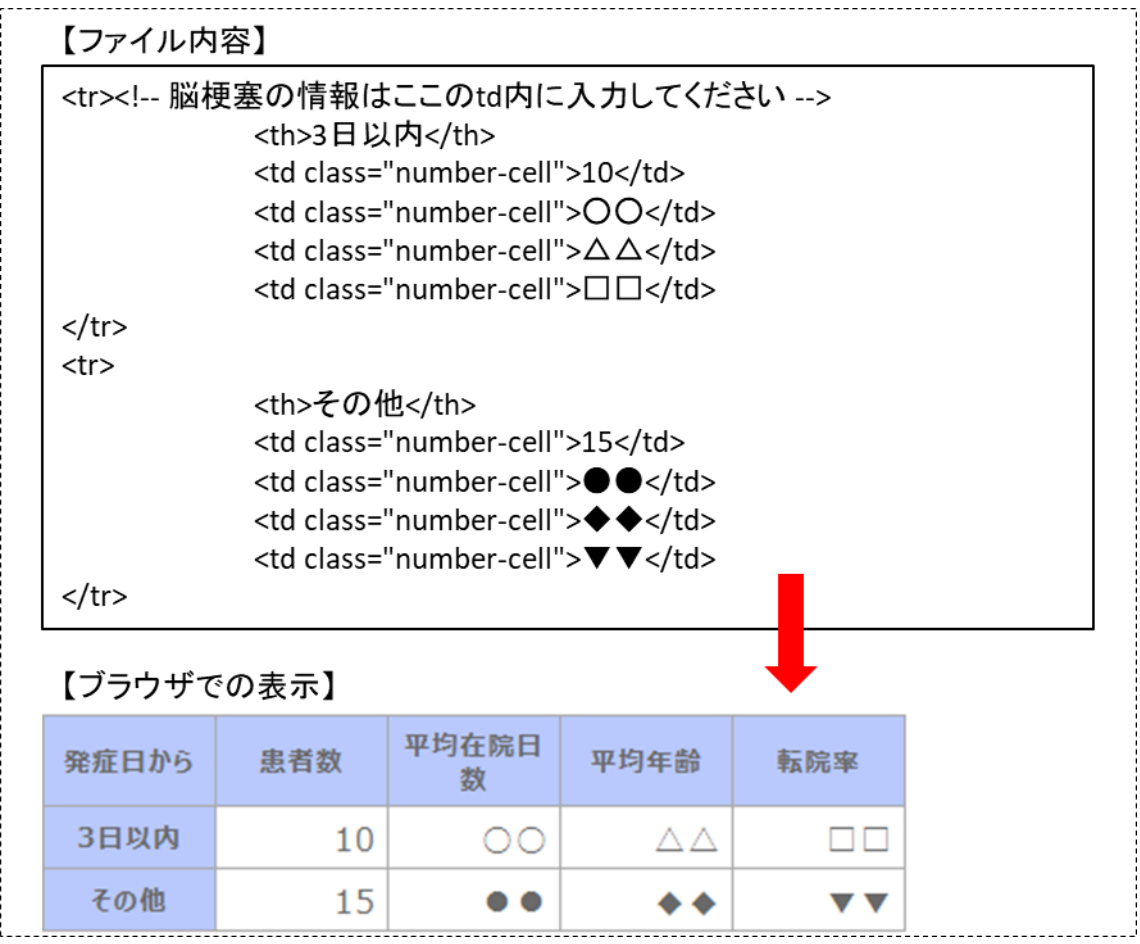

(b)「発症日から」を「3 日以内」と「その他」に分けない場合

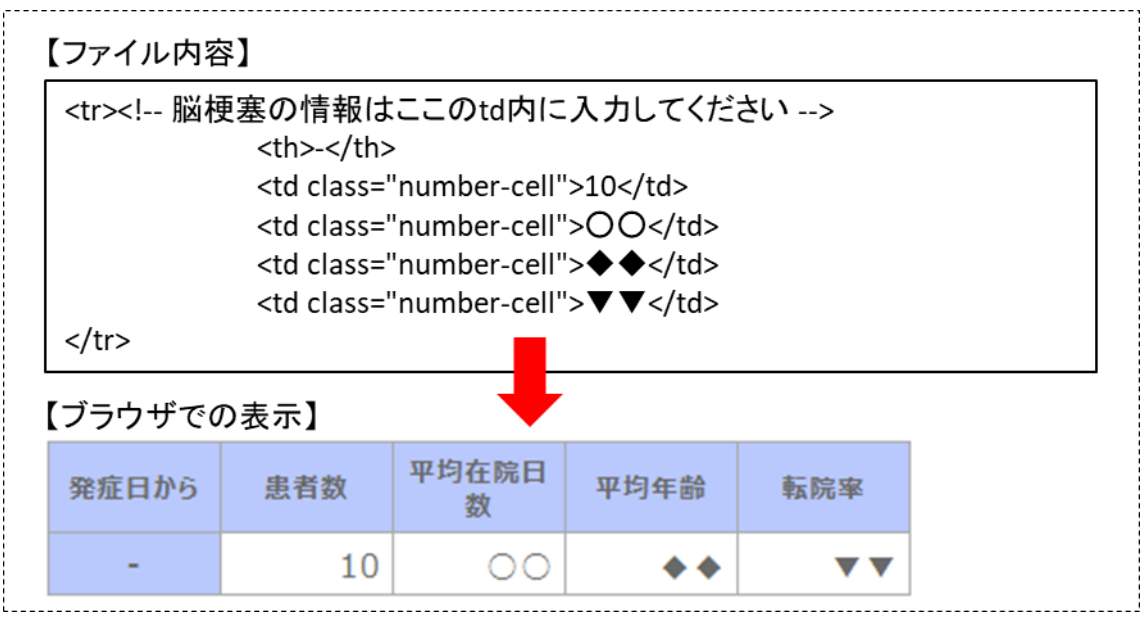

《書き換え箇所の説明》

i. HTML コメント<!-- 【指標 5】脳梗塞の ICD10 別患者数等 -->行の下に記載された id="ci\_icd10"属性のある<table>タグが、書き換え対象の表となる。

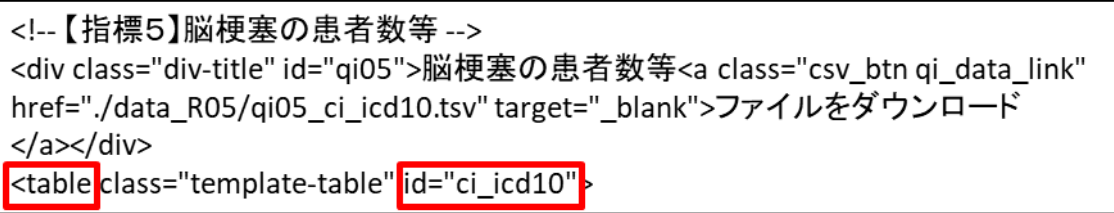

ii. (a)「発症日から」を「3日以内」と「その他」に分ける場合

<!-- 脳梗塞の情報はここの td 内に入力してください -->のコメントが記載された 1つ目と2つ目の<tr>タグ内において、<td>タグに指標値を入力する。上から「患者 数」「平均在院日数」「平均年齢」「転院率」の順で、ブラウザ表示の項目名の左から対 応している。

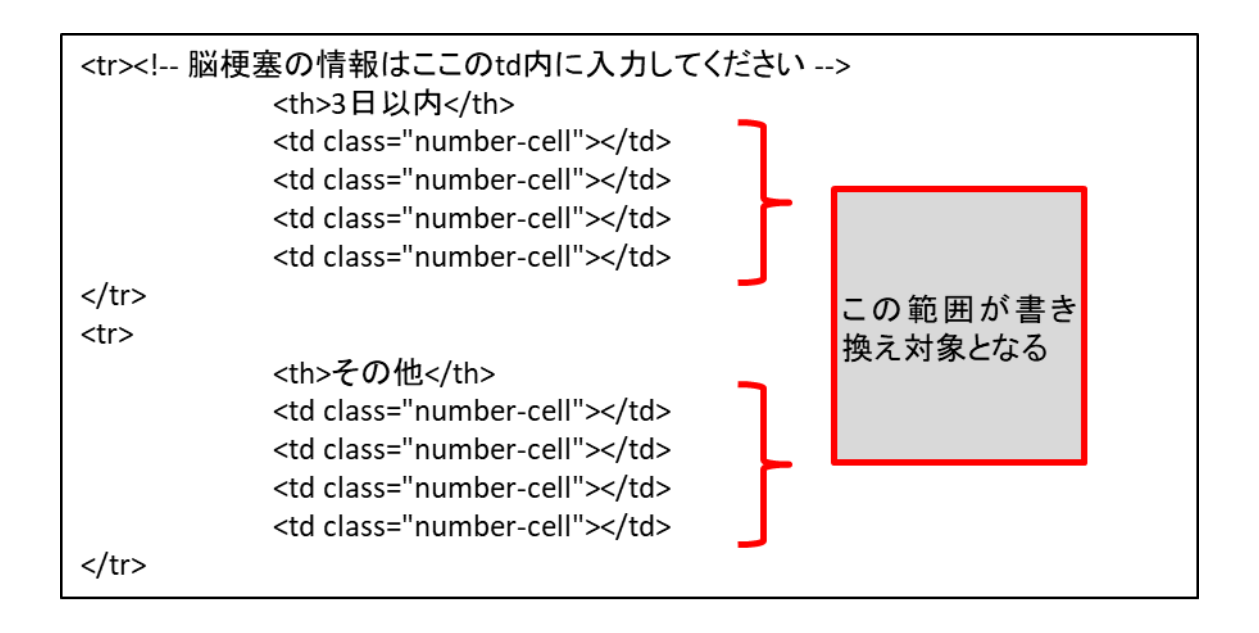

(b)「発症日から」を「3 日以内」と「その他」に分けない場合

<!-- 脳梗塞の情報はここの td 内に入力してください -->の「発症日から」の<th> タグは、" - "(ハイフン)に書き換える。また、同<tr>タグ内の<td>タグに、指標値 を入力する。上から「患者数」「平均在院日数」「平均年齢」「転院率」の順に、ブラウ ザ表示の項目名の左から対応している。

 <!-- 脳梗塞の情報はここの td 内に入力してください -->のコメントが記載された 2つ目の<tr>タグは削除する。

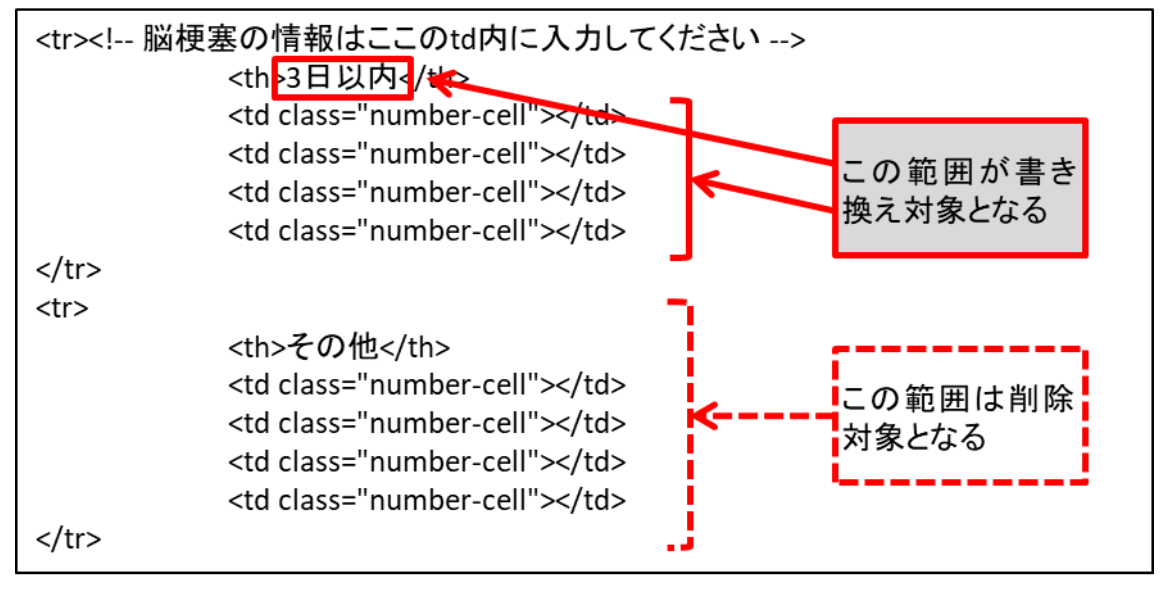

② 解説の記入箇所

《入力例》

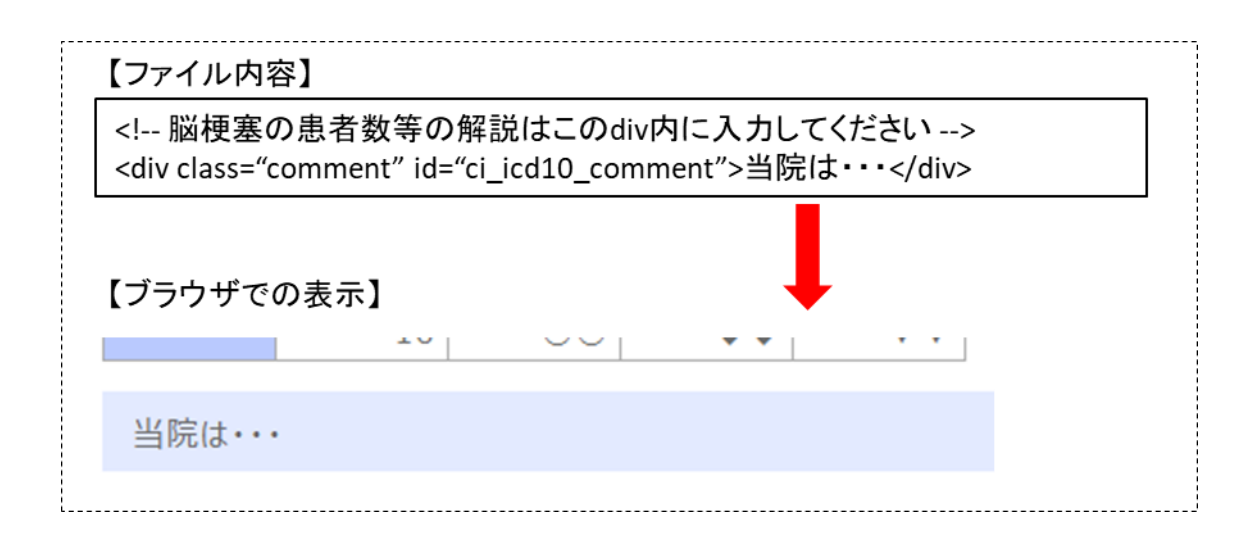

《書き換え箇所の説明》

i. <!- 脳梗塞の患者数等の解説はこの div 内に入力してください -->コメント行 の下に記載された id="ci\_icd10\_comment"の<div>タグに解説を入力する。

<!-- 脳梗塞の患者数等の解説はこのdiv内に入力してください --> <div class="comment" id="ci\_icd10\_comment"></div>

6)診療科別主要手術別患者数等(診療科別患者数上位5位まで)

テンプレート内の HTML コメント<!… 【指標6】診療科別主要手術別患者数等(診 療科別患者数上位5位まで) -->に着目する。

<!--【指標6】診療科別主要手術別患者数等(診療科別患者数上位5位ま で) --> <div class="div-title" id="gi06">診療科別主要手術別患者数等(診療科別患 者数上位5位まで)<a class="csv\_btn qi\_data\_link" href="./data R05/gi06 ope days top5.tsv" target=" blank">ファイルをダウ ンロード</a></div> <div id="ope\_days\_top5">

配布時のテンプレートは、1つの診療科分を用意している。診療科を増やす場合には、 以下の "1 診療科を増やす場合"から順に従う。診療科を増やさない場合には "2 指 標値の記入箇所"から順に従う。

① 診療科を増やす場合

i. <!-- (3) 診療科を増やす場合はここから (4) までをコピーして (4) の下に張り

付けてください。 -->のコメントに従う。

ii. id="ope\_top5\_nm\_0"など id の連番は、増やした診療科分に対して、"0"を"1"、"2" …に書き換えることで更新を行う。id の連番を書き換える箇所は、下記の赤線に示す ように 4 箇所である。

<!--【指標6】診療科別主要手術別患者数等(診療科別患者数上位5位ま で) --> <div class="div-title" id="gi06">診療科別主要手術別患者数等(診療科別患 者数上位5位まで)<a class="csv btn qi data link" href="./data\_R05/qi06\_ope\_days\_top5.tsv" target="\_blank">ファイルをダウ ンロード</a></div> <divid="ope days top5"> <!-- (3)診療科を増やす場合はここから(4)までをコピーして(4)の下に張り 付けてください。 --> <!-- ここのDIV内には診療科名を入力してください。--> <div id="ope top5 nm 0"></div> <!-- ここのhiddenのvalue値に診療科コードを入力してください。--> <input type="hidden" value="" id="ope\_top5\_cd\_0"/> <table class="template-table" id="ope top5 tbl 0"> </table> <!-- 診療科別主要手術別患者数等... 診療科別の解説はこのdiv内に入力し てください --> <div class="comment" id="ope\_top5\_comment\_0"></div> <!-- (4) ここまで -->

② 指標値の記入箇所

《入力例》

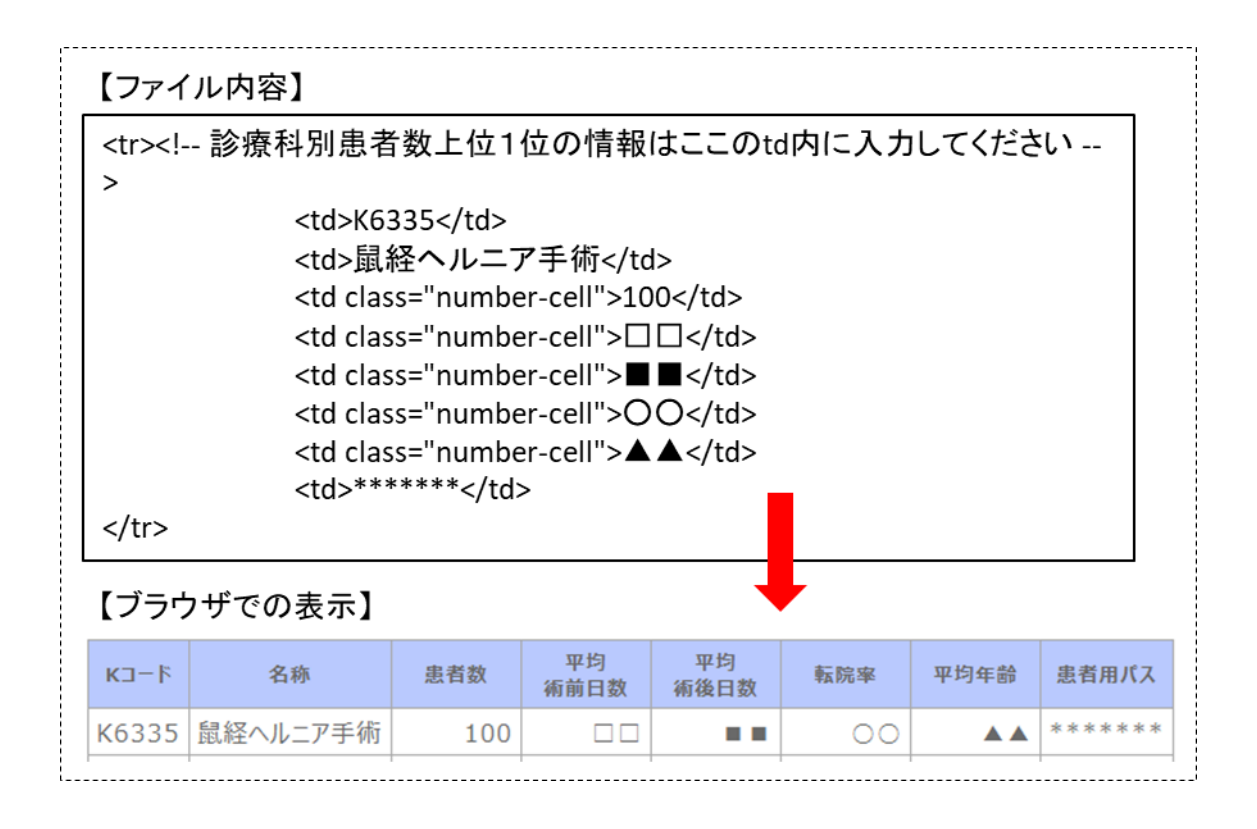

《書き換え箇所の説明》

ⅰ. HTML コメント<!-- 【指標6】診療科別主要手術別患者数等(診療科別患者数上位5 位まで) -->行の下に記載された id=" ope\_top5\_tbl\_0"属性のある<table>タグが、書き 換え対象の表となる。

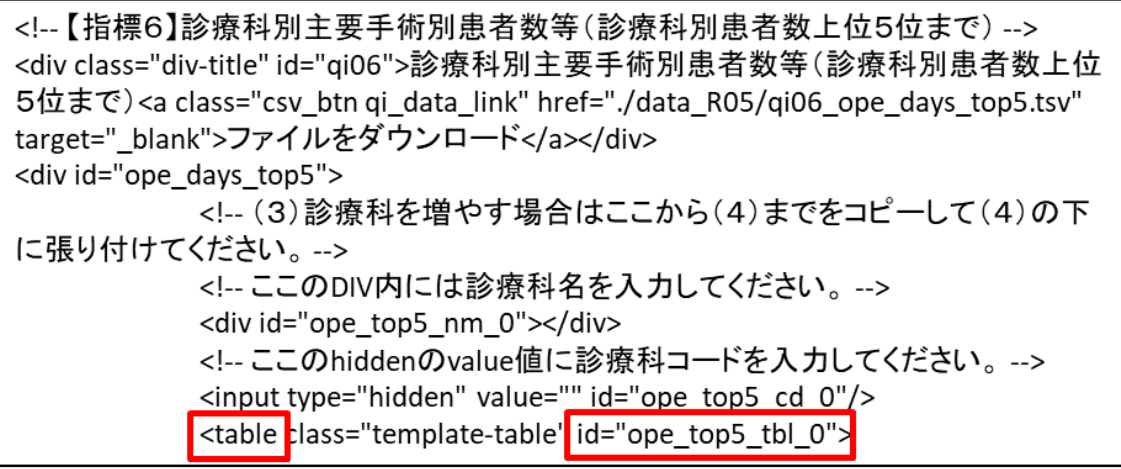

ii. <!-- ここの div 内には診療科名を入力してください。-->コメント行の下にある<div>

タグに、診療科名を入力する。

<!-- ここのDIV内には診療科名を入力してください。 --> <divid="ope\_top5\_nm\_0"></div>

ⅲ. <!-- ここの hidden の value 値に診療科コードを入力してください。 -->コメント行 の下に記載された<input>タグの value=" "に診療科コードを入力する。診療科コード を複数入力する場合は、";"(セミコロン)で区切って入力する。

<!-- ここのhiddenのvalue値に診療科コードを入力してください。--> <input type="hidden" value="" id="ope\_top5\_cd\_0"/>

ⅳ. <!-- 診療科別患者数上位1位の情報はここの td 内に入力してください -->コメント が記載された<tr>タグ内において、<td>タグに指標値を入力する。上から「K コード」 「名称」「患者数」の順に、ブラウザ表示の項目名の左から対応している。

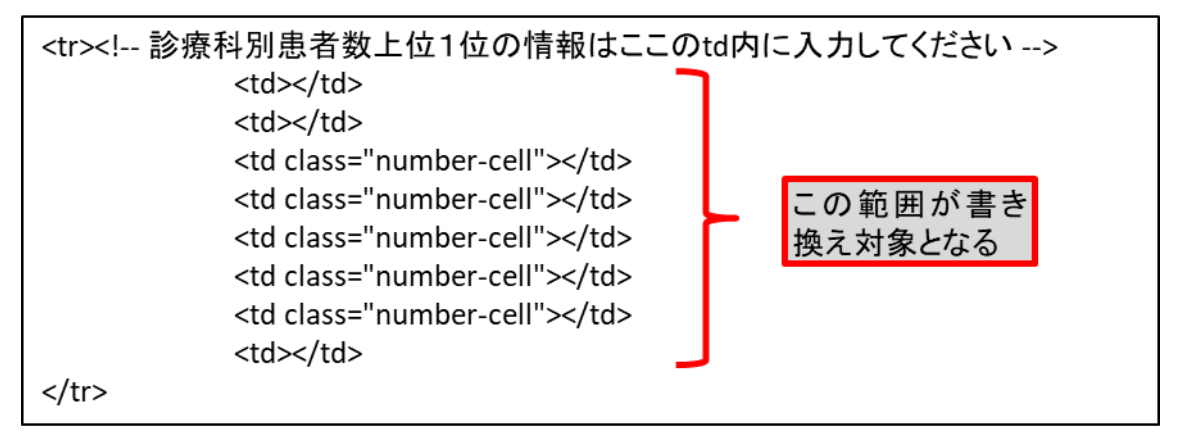

ⅴ. ⅳで最下部の<td>タグに患者用パスを入力する。患者用パスを追加する場合は、1つ の DPC コードにつき作成は3つまでとし、対象の<td>タグ内に収まるようにする。患 者用パスは、<a>タグを使用し、属性を href として下記の入力例のように入力する。

《入力例》

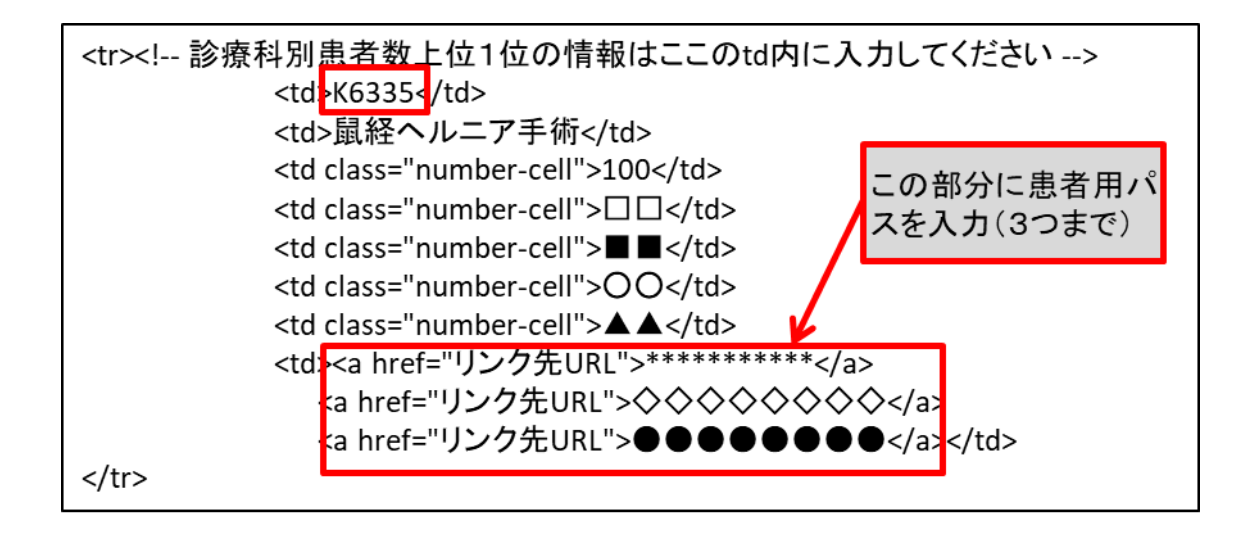

- ⅵ. 「診療科別患者数上位2位の情報」「診療科別患者数上位3位の情報」「診療科別患者数 上位4位の情報」「診療科別患者数上位5位の情報」についても、各コメントが記載さ れた<tr>タグ内において、iv~vと同様に、<td>タグに指標値を入力する。なお、診 療科別患者数上位4位および5位を記載しない場合は、上位4位および5位の全項目 に、" - " (ハイフン) を入力する。
- ⅶ. 増やした診療科についても、上記と同様にして入力する。
- ③ 解説の記入箇所

《入力例》

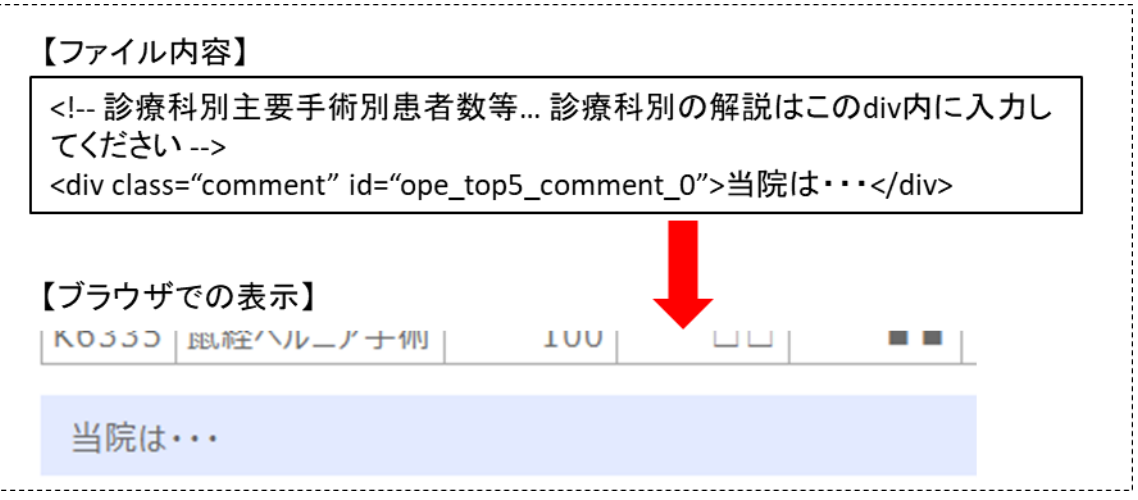

《書き換え箇所の説明》

ⅰ. <!-- 診療科別主要手術別患者数等… 診療科別の解説はこの div 内に入力してくださ

い -->コメント行の下に記載された<div>タグに解説を入力する。

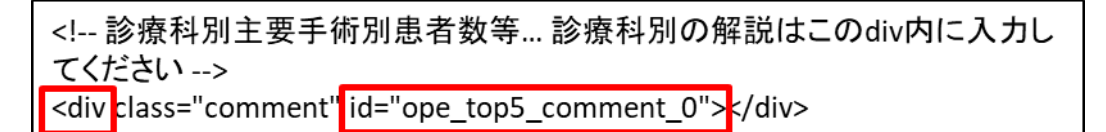

- 7)その他(DIC、敗血症、その他の真菌症および手術・術後の合併症の発生率)
- ① 指標値の記入箇所

《入力例》

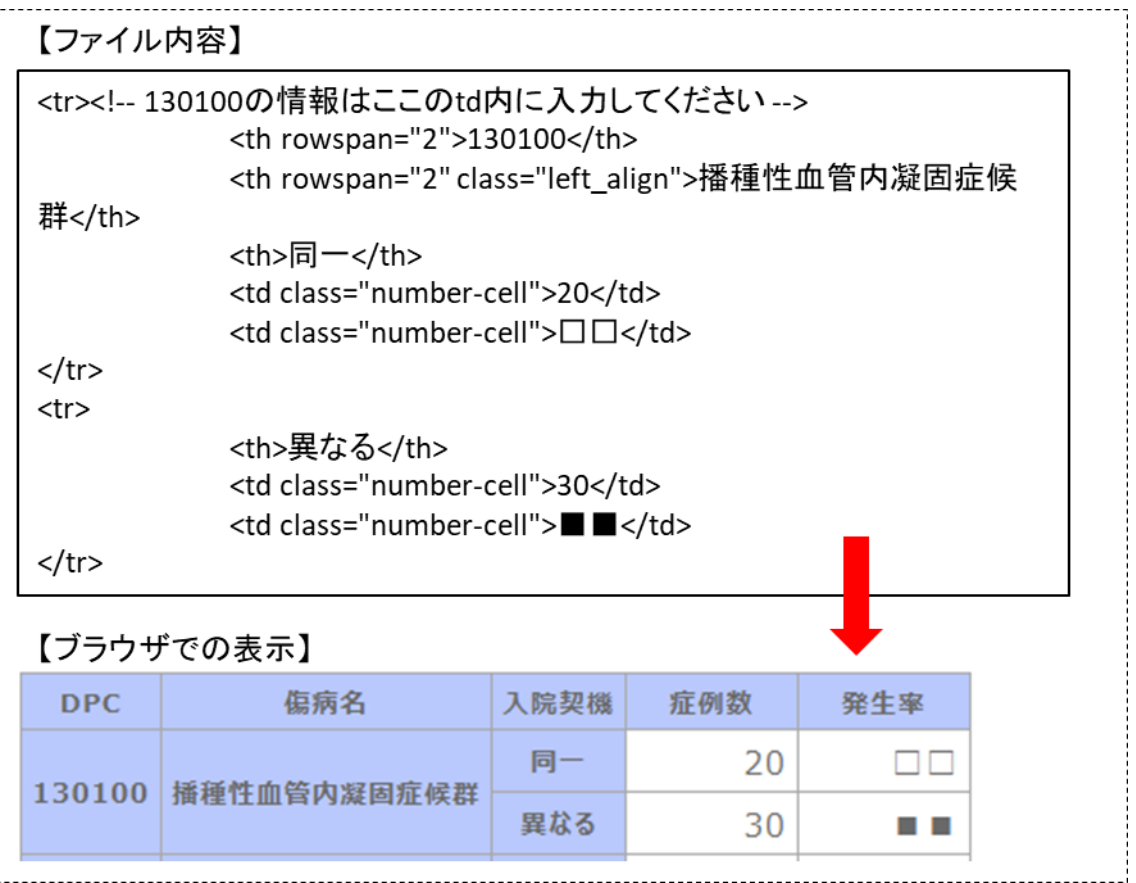

《書き換え箇所の説明》

ŧ

i. HTML コメント<!-- 【指標7】その他(DIC、敗血症、その他の真菌症および手術・ 術後の合併症の発生率) -->行の下に記載された id="dic\_rate"属性のある<table>タグ が、書き換え対象の表となる。

<!--【指標7】その他(DIC、敗血症、その他の真菌症および手術・術後の合併症の 発生率)--> <div class="div-title" id="qi07">その他(DIC、敗血症、その他の真菌症および手 術・術後の合併症の発生率)<a class="csv\_btn qi\_data\_link" href="./data\_R05/qi07\_dic\_rate.tsv" target="\_blank">ファイルをダウンロード  $$ <table class="template-table" id="dic\_rate">

ii. <!-- 130100 の情報はここの td 内に入力してください -->コメントの記載された<tr> タグ内において、<td>タグに指標値を入力する。「入院契機」の区分に関わらず、上か ら「症例数」「発生率」の順になっており、ブラウザ表示の項目名の左から対応してい る。

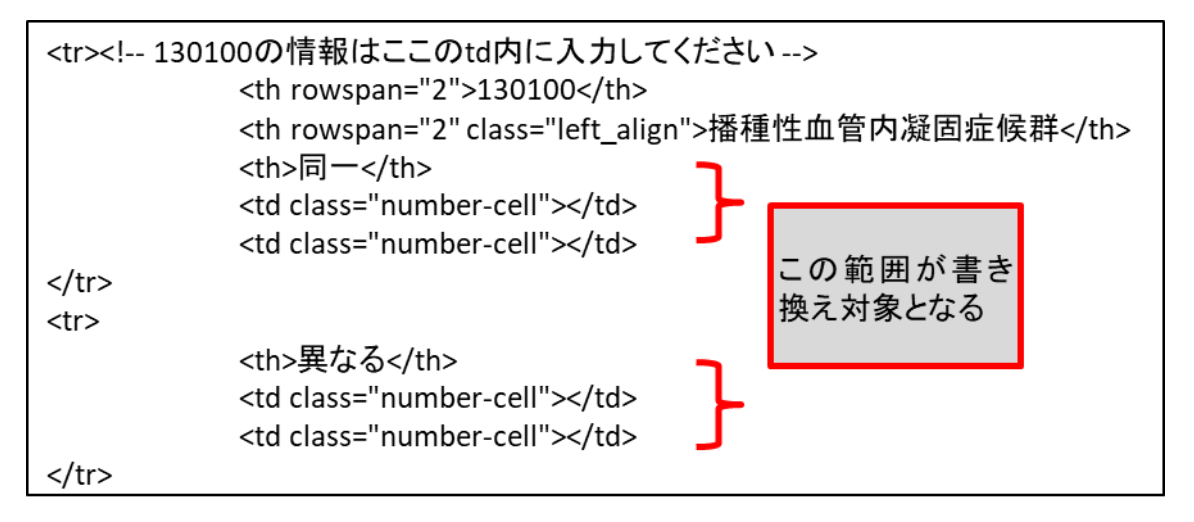

- ⅲ. 「敗血症」「その他の真菌感染症」「手術・処置等の合併症」についても、各コメント が記載された<tr>タグ内において、ⅱと同様に、<td>タグに指標値を入力する。
- ② 解説の記入箇所

《入力例》

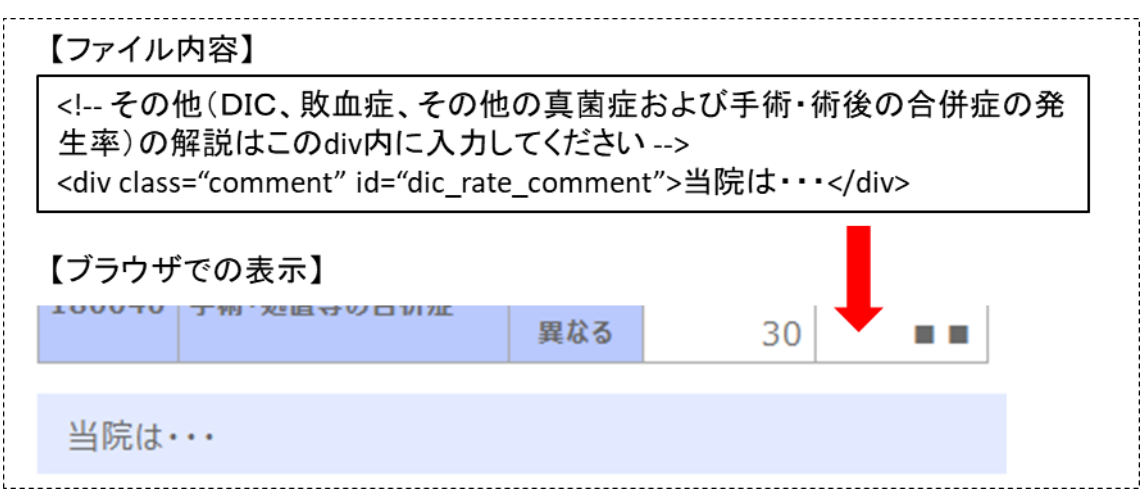

《書き換え箇所の説明》

i. <!-- その他 (DIC、敗血症、その他の真菌症および手術・術後の合併症の発生率)の 解説はこの div 内に入力してください -->コメント行の下に記載された id="dic\_rate\_comment"の<div>タグに解説を入力する。

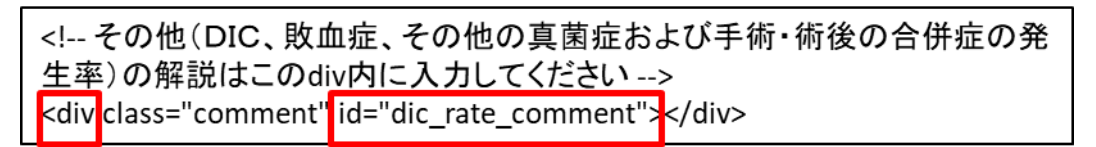

## <span id="page-40-0"></span>3. 病院指標公開ページの作成規約 (R05 テンプレートを利用しない場合)

本項では、病院指標を公開する Web ページを各医療機関が独自に作成するにあたって必 要となる要素等の規約について記述する。規約を参照のうえで Web ページを作成するこ と。

1.指標構成イメージと用語の定義

規約の説明に当たり、全指標に共通する指標構成イメージと用語の定義について次に示 す。

#### ・指標見出し欄(div 要素を使用)

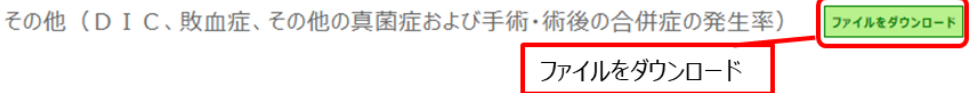

・指標欄(table 要素を使用)

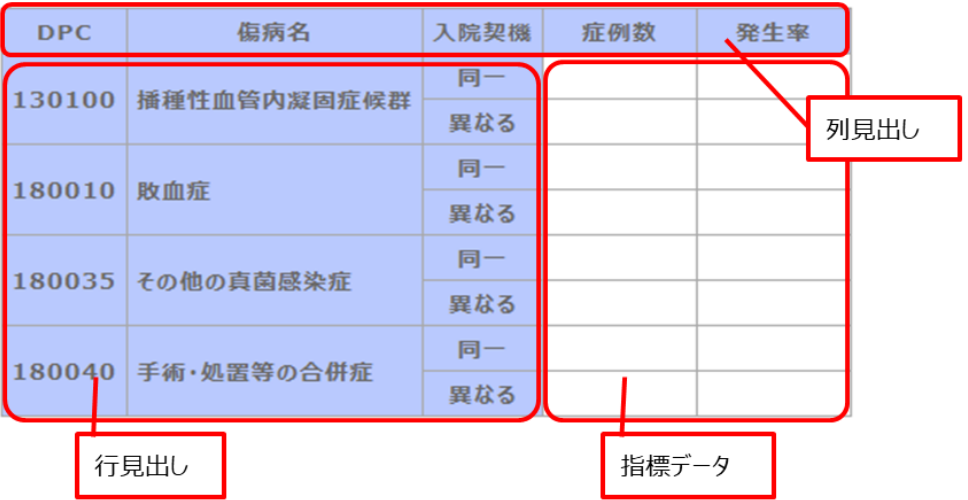

・解説欄(div 要素を使用)

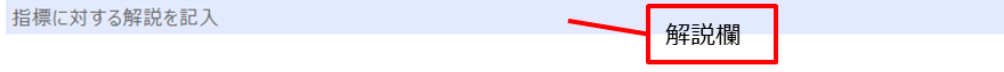

・更新履歴(dl 要素を使用)

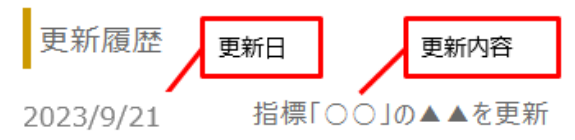

2.全指標共通

病院指標はページ分けを行わず、全指標を1ページに纏めて掲載する。

【指標見出し欄の「ファイルをダウンロード」について】

 指標データをタブ区切りのテキストファイルとしてダウンロードできるようにリンク を作成する。ダウンロード用のテキストファイルに関する詳細は、「4.ダウンロード 用テキストファイル項目定義」を参照。

【指標欄 (table 要素)について】

- ・「行見出し」、「列見出し」は、R05 公開テンプレート HTML を参照し、同構成にす る。
- ・「指標データ」は、R05 公開テンプレート HTML を参照し、class 名が" number-cell" の項目には、数値(桁数区切りのカンマ(,)や小数点のポイント(.)を含む)、ま たは、症例数や患者数が10未満の場合や表示なしを意味するハイフン(-)以外は 入力せず、また、画像挿入による表示は行わない。

【更新履歴について】

- ・全指標(1ページ)に対して1つ設定する。
- ・「更新日」、「更新履歴」は、R05 公開テンプレート HTML を参照し、同構成にする。

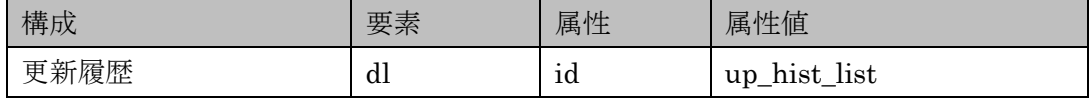

- 3.指標別
- 1)年齢階級別退院患者数

■作成時に必須となる属性、属性値

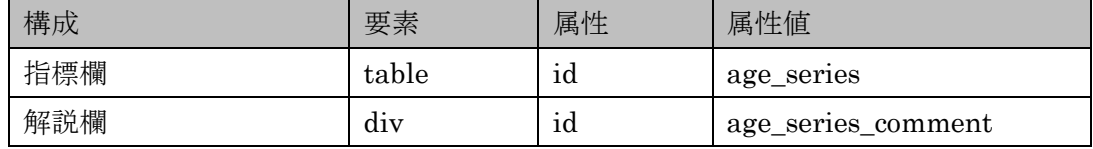

2)診断群分類別患者数等(診療科別患者数上位5位まで)

この指標は、診療科名毎に「指標欄」、「解説欄」を設ける。

### ■作成時に必須となる属性、属性値

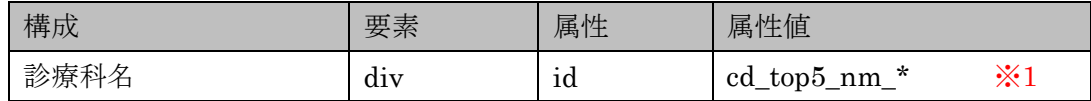

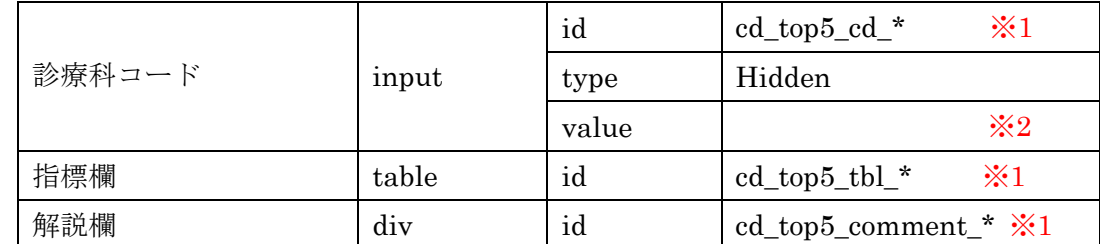

- ※1 末尾のアスタリスク(\*)は、診療科ブロック別に、連番の属性値を設定する。 連番の数値は、同じブロック内の診療科名,データ欄,解説欄の属性値が同じ 数値になるように合わせる。
- ※2 診療科名の集計対象とした様式1の診療科コードを入力。
- ・「患者用パス」について

リンクを作成する場合は、1つの DPC コードにつき 3 つまでとし、1行内に収める。

「患者用パス」サンプルイメージ

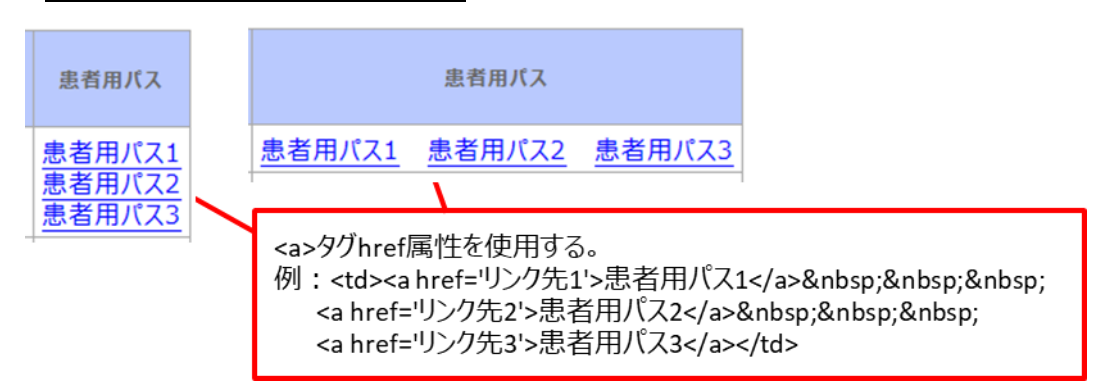

3)初発の5大癌の UICC 病期分類別並びに再発患者数

■作成時に必須となる属性、属性値

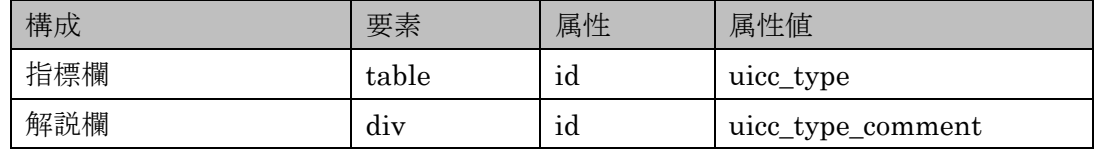

4)成人市中肺炎の重症度別患者数等

■作成時に必須となる属性、属性値

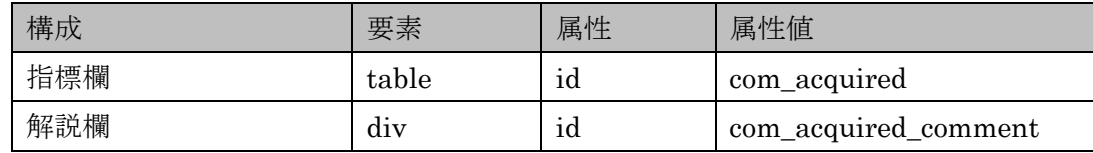

5)脳梗塞の患者数等

■作成時に必須となる属性、属性値

| 構成                        | 要素    | 属性                    | 属性値              |
|---------------------------|-------|-----------------------|------------------|
| 指標欄<br>$\divideontimes 1$ | table | $\cdot$ $\cdot$<br>1d | ci icd10         |
| 解説欄                       | div   | . .<br>1d             | ci icd10 comment |

<sup>※</sup>1 「行見出し」の「発症日から 3 日以内」と「その他」を分ける場合は 2 行に、分け ない場合は 1 行に「指標データ」を設定する。

- 6)診療科別主要手術別患者数等(診療科別患者数上位5位まで)
	- この指標は、診療科名毎に「指標欄」、「解説欄」を設ける。

■作成時に必須となる属性、属性値

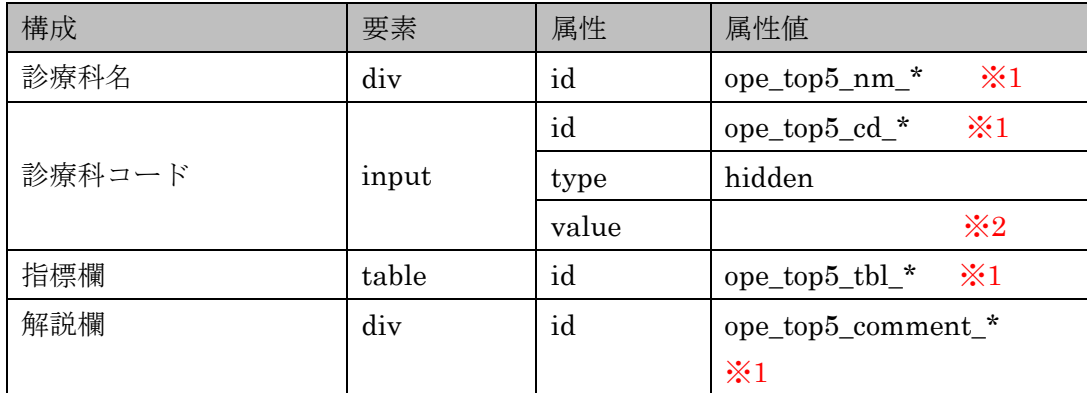

- ※1 末尾のアスタリスク(\*)は、診療科ブロック別に、連番の属性値を設定する。 連番の数値は、同じブロック内の診療科名,指標欄,解説欄の属性値が同じ 数値になるように合わせる。
- ※2 診療科名の集計対象とした様式1の診療科コードを入力。
- ・「患者用パス」について

指標「2)診断群分類別患者数等(診療科別患者数上位5位まで)」を参照。

7)その他(DIC、敗血症、その他の真菌症および手術・術後の合併症の発生率)

| 構成  | 要素    | 属性                    | 属性值              |
|-----|-------|-----------------------|------------------|
| 指標欄 | table | $\cdot$ $\cdot$<br>ıd | dic rate         |
| 解説欄 | div   | . .<br>1d             | dic_rate_comment |

■作成時に必須となる属性、属性値

### <span id="page-44-0"></span>4.ダウンロード用テキストファイル項目定義

本項では、病院公開指標に付加するダウンロード用の TSV ファイルについて、ファイル 仕様・項目定義を説明する。テンプレート作成ツールを使用せず Web ページを作成する場 合、本書の説明に則り TSV ファイルを作成し、公開すること。

- 1.注意事項
- ・ 統計値(数値、"-")については、半角文字とする
- 必須でない項目について、入力値がない場合その項目を空欄とし、区切り文字は省略し ないこと

2.ファイル仕様(共通)

| 区切り文字  | タブ          |
|--------|-------------|
| 改行コード  | <b>CRLF</b> |
| 文字コード  | Shift JIS   |
| ヘッダ行   | かし          |
| ファイル名称 | (各指標による)    |

- 3.作成するファイルのイメージ
- 例)「1)年齢階級別退院患者数」の場合
- カラム数

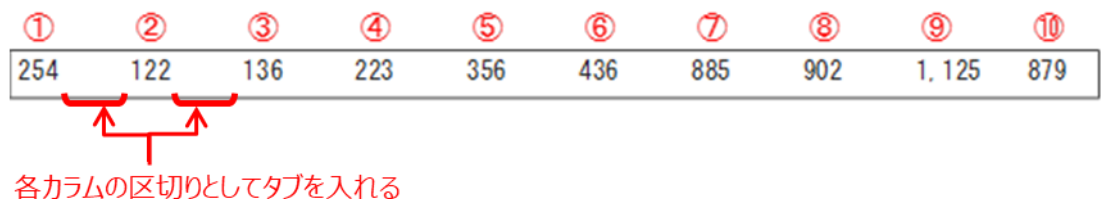

- .指標別項目定義
- 1)年齢階級別退院患者数

| ファイル名称<br>qi01_age_series.tsv |        |            |
|-------------------------------|--------|------------|
| カラム                           | 項目     | 説明         |
| 1                             | 10 歳未満 |            |
| $\overline{2}$                | 10代    |            |
| 3                             | 20代    |            |
| $\overline{4}$                | 30代    |            |
| $\overline{5}$                | 40代    | (集計条件に準ずる) |
| $6\phantom{1}6$               | 50代    |            |
| $\overline{7}$                | 60代    |            |
| $8\,$                         | 70代    |            |
| 9                             | 80代    |            |
| 10                            | 90 歳以上 |            |

2)診断群分類別患者数等(診療科別患者数上位5位まで)

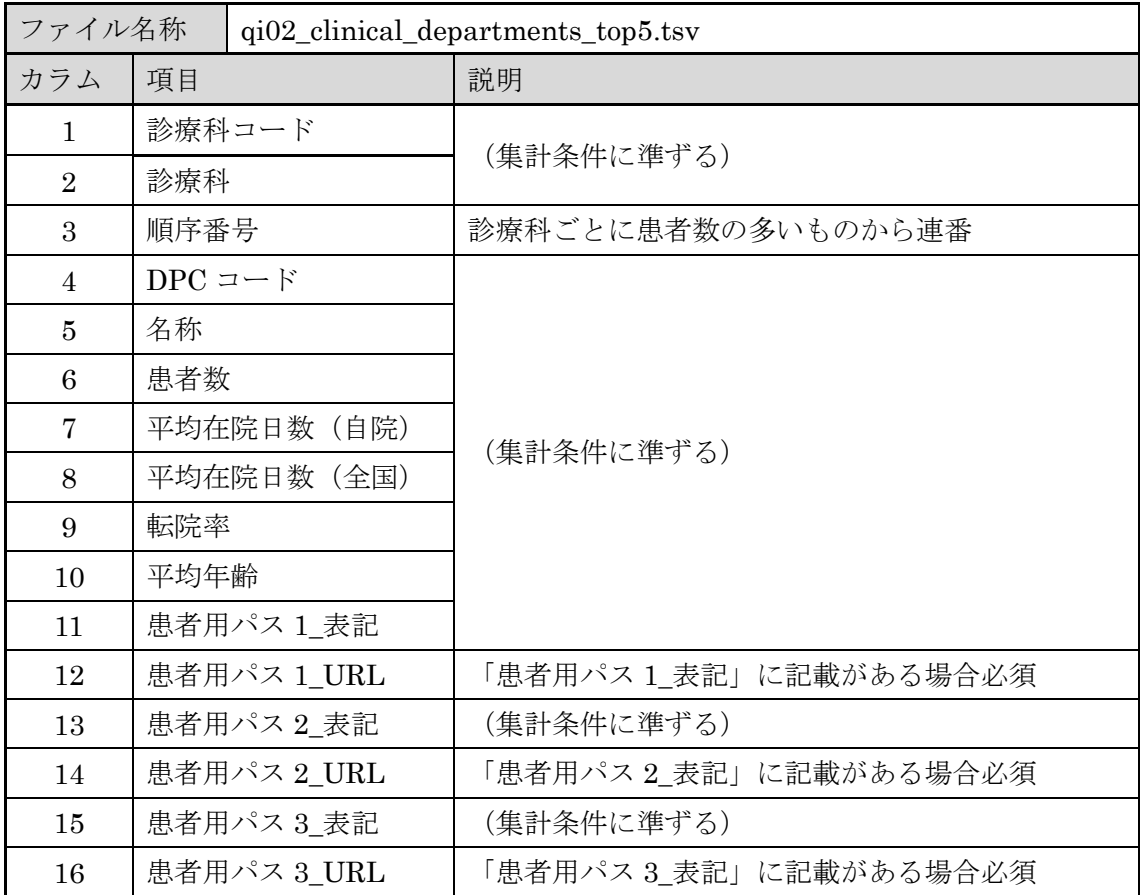

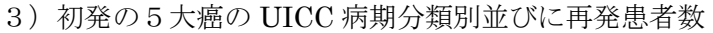

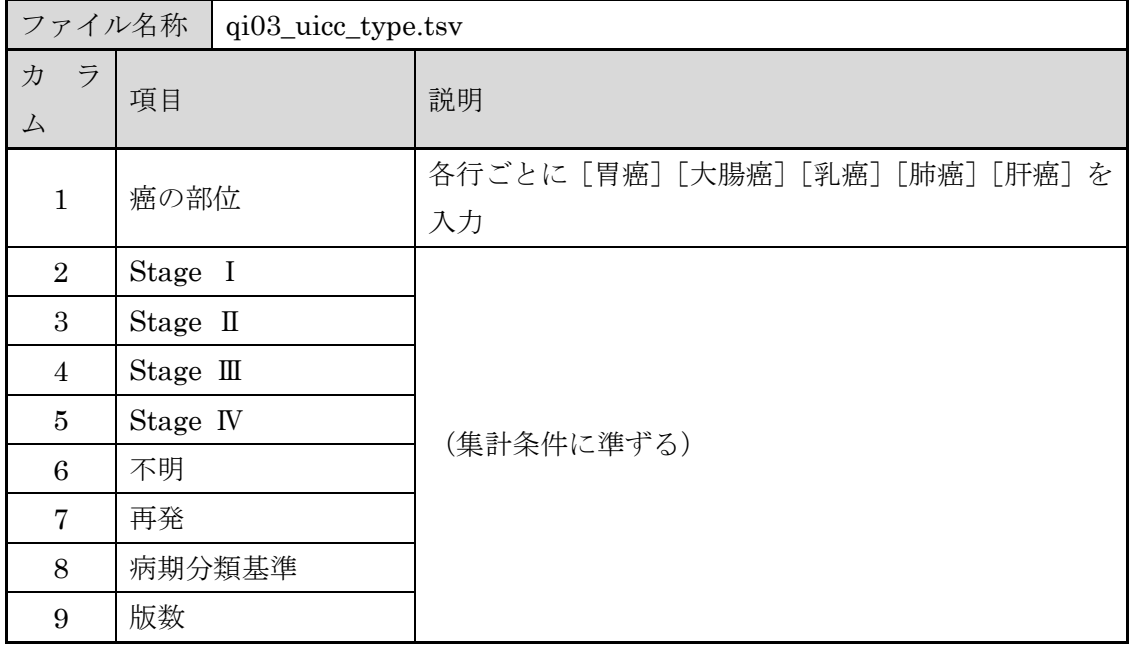

### 4)成人市中肺炎の重症度別患者数等

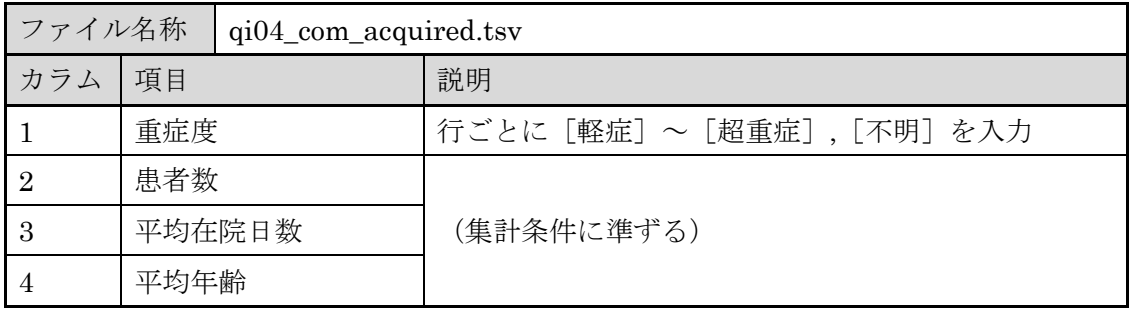

### 5)脳梗塞の患者数等

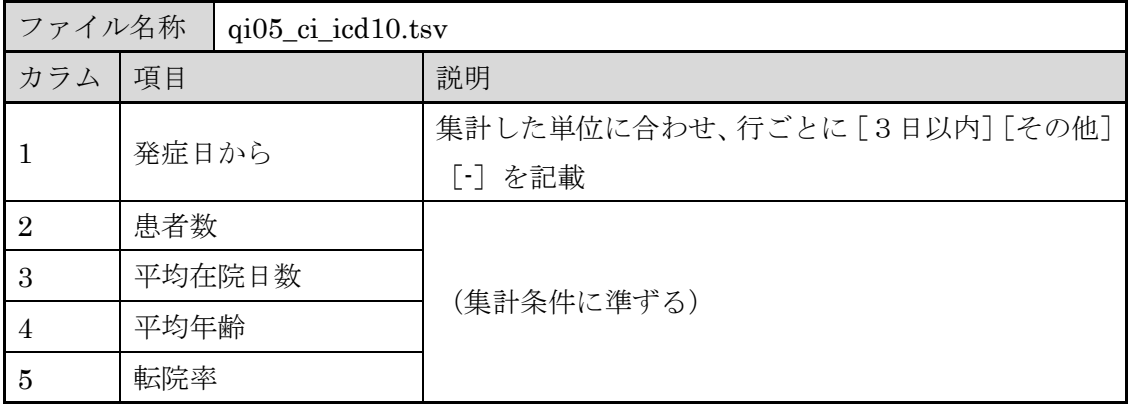

| ファイル名称<br>qi06_ope_days_top5.tsv |                                     |        |                        |  |
|----------------------------------|-------------------------------------|--------|------------------------|--|
| カラム                              | 項目                                  |        | 説明                     |  |
| $\mathbf{1}$                     | 診療科コード                              |        |                        |  |
| $\overline{2}$                   | 診療科                                 |        | (集計条件に準ずる)             |  |
| 3                                | 順序番号                                |        | 診療科ごとに患者数の多いものから連番     |  |
| 4                                | $K = -K$<br>手術名称                    |        |                        |  |
| 5                                |                                     |        |                        |  |
| 6                                | 患者数                                 |        | (集計条件に準ずる)             |  |
| $\overline{7}$                   |                                     | 平均術前日数 |                        |  |
| 8                                | 平均術後日数<br>転院率<br>平均年齢<br>患者用パス 1_表記 |        |                        |  |
| 9                                |                                     |        |                        |  |
| 10                               |                                     |        |                        |  |
| 11                               |                                     |        |                        |  |
| 12                               | 患者用パス 1 URL                         |        | 「患者用パス1 表記」に記載がある場合必須  |  |
| 13                               | 患者用パス 2_表記                          |        | (集計条件に準ずる)             |  |
| 14                               | 患者用パス 2_URL                         |        | 「患者用パス 2_表記」に記載がある場合必須 |  |
| 15                               | 患者用パス 3 表記                          |        | (集計条件に準ずる)             |  |
| 16                               | 患者用パス 3 URL                         |        | 「患者用パス 3_表記」に記載がある場合必須 |  |

6)診療科別主要手術別患者数等(診療科別患者数上位5位まで)

<sup>7)</sup>その他(DIC、敗血症、その他の真菌症および手術・術後の合併症の発生率)

|                             | ファイル名称<br>$q07$ _dic_rate.tsv |  |                                          |  |
|-----------------------------|-------------------------------|--|------------------------------------------|--|
| カラム                         | 項目                            |  | 説明                                       |  |
|                             | $DPC 16$ 桁                    |  | 行ごとに [130100] [180010] [180035] [180040] |  |
|                             |                               |  | を記載                                      |  |
| $\mathcal{D}_{\mathcal{L}}$ | 傷病名                           |  | 「DPC 上6桁」に対応する傷病名を記載                     |  |
| 3                           | 入院契機傷病との同一                    |  | 行ごとに入院契機傷病との同一性について、[同一]                 |  |
|                             | 性の有無                          |  | [異なる]を記載                                 |  |
| $\overline{4}$              | 症例数                           |  | (集計条件に準ずる)                               |  |
| 5                           | 発生率                           |  |                                          |  |

# **IV**.D ファイルの作成が無く、DPC ごとの集計ができない場合の対

### 応

集計項目の 2)診断群分類別患者数等(診療科別患者数上位5位まで)において、Dフ ァイルの作成がなく、DPC ごとの集計ができない場合、指標の表は掲載せず、掲載がない 理由の解説のみ表示する。

### 1. 作成ツールから出力した HTML ファイルやテンプレートの修正方法

1)病院指標公開ページ作成ツールや「病院指標の公表」に関する資料ページからダウン ロードした"template R05.html"を任意のテキストエディタ(メモ帳、等)で開く。

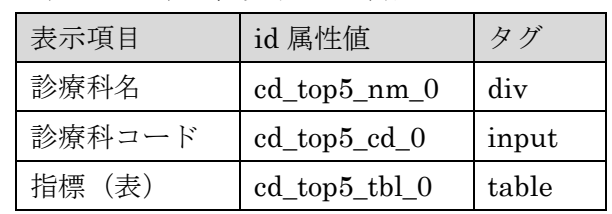

2)ファイルの中の、以下の id 属性を持つタグを削除する。

《削除箇所イメージ》

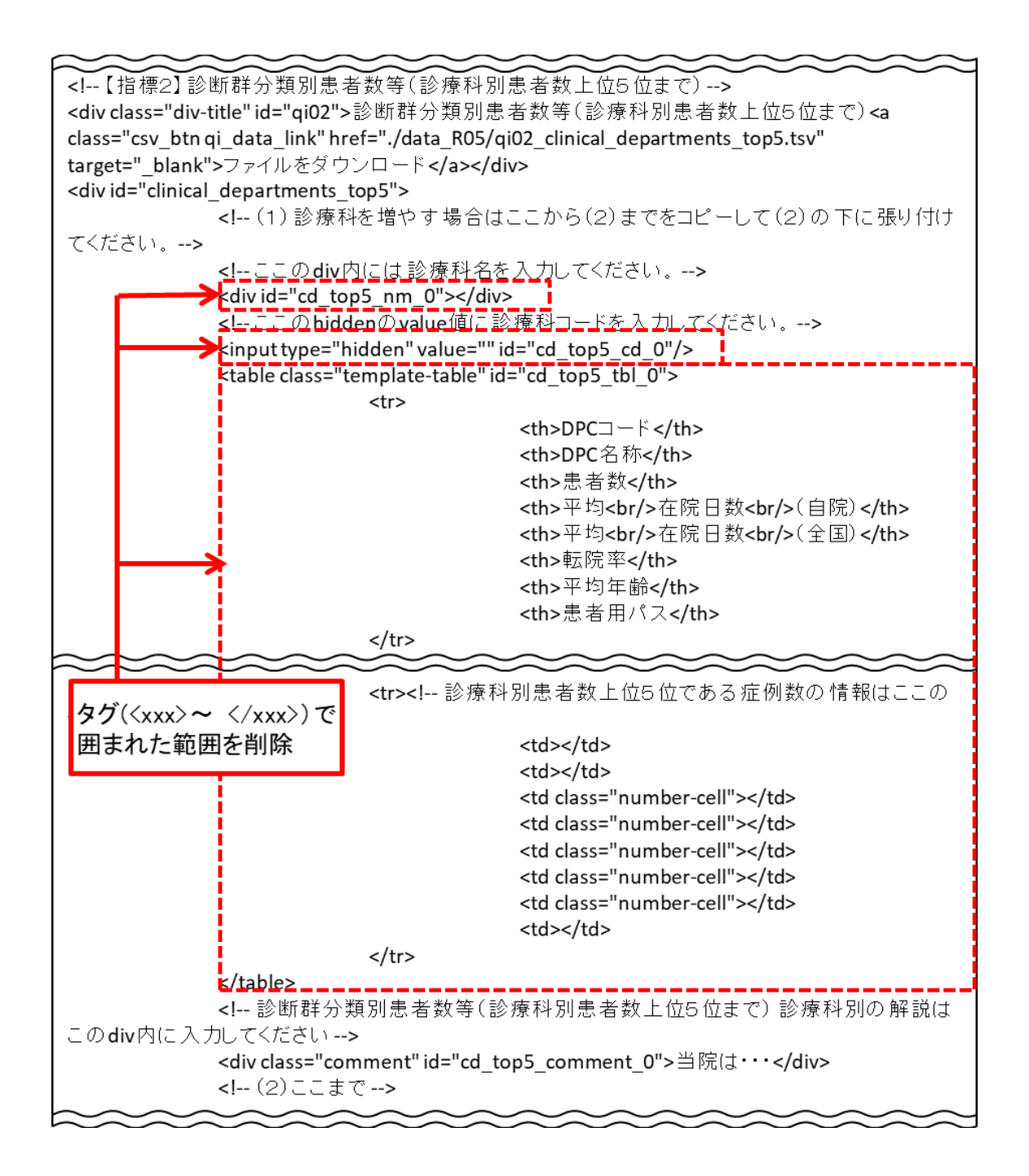